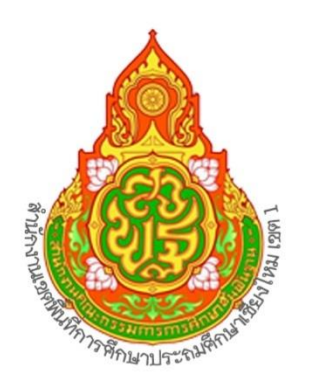

# กลุ่มอำนวยการ<br>กลุ่มอำนวยการ

## นางศิรดา สมบูรณ์ชัย

เจ้าพนักงานธุรการชำนาญงาน

ึกลุ่มอำนวยการ สำนักงานเขตพื้นที่การศึกษาประถมศึกษาเชียงใหม่ เขต 1

#### **คำนำ**

คู่มือการปฏิบัติงานธุรการ จัดทำขึ้นเพื่อใช้เป็นแนวทางในการปฏิบัติงานด้านธุรการ งานด้าน สารบรรณกลางของสำนักงานเขตพื้นที่การศึกษาประถมศึกษาเชียงใหม่ เขต 1 ให้มีขั้นตอนและวิธีการปฏิบัติ ให้เป็นไปในทิศทางเดียวกัน ประกอบด้วยขั้นตอนการดำเนินงานรับ - ส่งหนังสือราชการของสำนักงานเขต พื้นที่การศึกษาประถมศึกษาเชียงใหม่ เขต 1 ผ่านช่องทางต่าง ๆ

หวังเป็นอย่างยิ่งว่าคู่มือฉบับนี้จะเป็นประโยชน์ต่อผู้ปฏิบัติงานด้านธุรการได้เป็นอย่างดี หากมี ข้อเสนอแนะเพื่อเพิ่มเติมเพื่อเป็นการปรับปรุง ยินดีน้อมรับและขอขอบคุณมา ณ โอกาสนี้

> นางศิรดา สมบูรณ์ชัย นายกฤษติกร บวรคุณานนท์ สำนักงานเขตพื้นที่การศึกษาประถมศึกษาเชียงใหม่ เขต 1

## **สารบัญ**

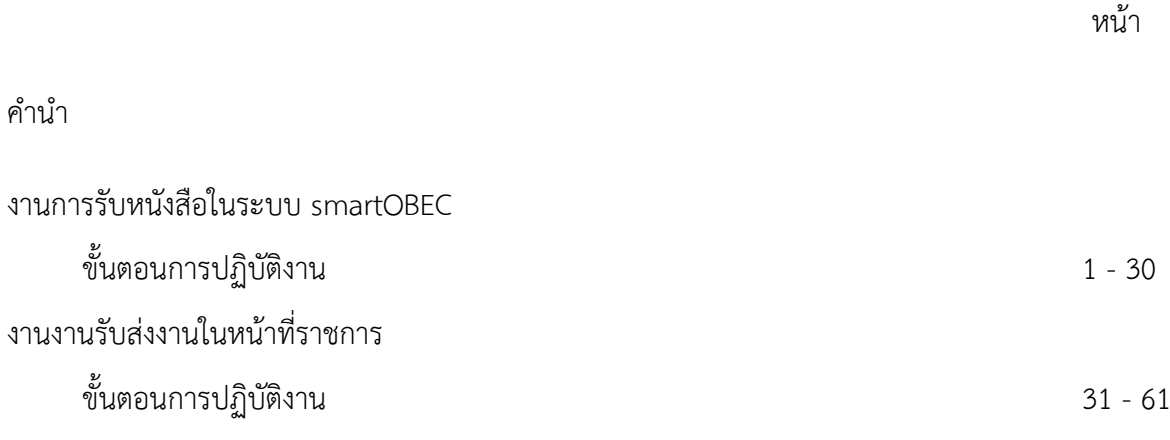

# [คู่มือการใช้งาน SmartOBEC]

#### สำหรับสำนักงานเขตพื้นที่การศึกษา **่**

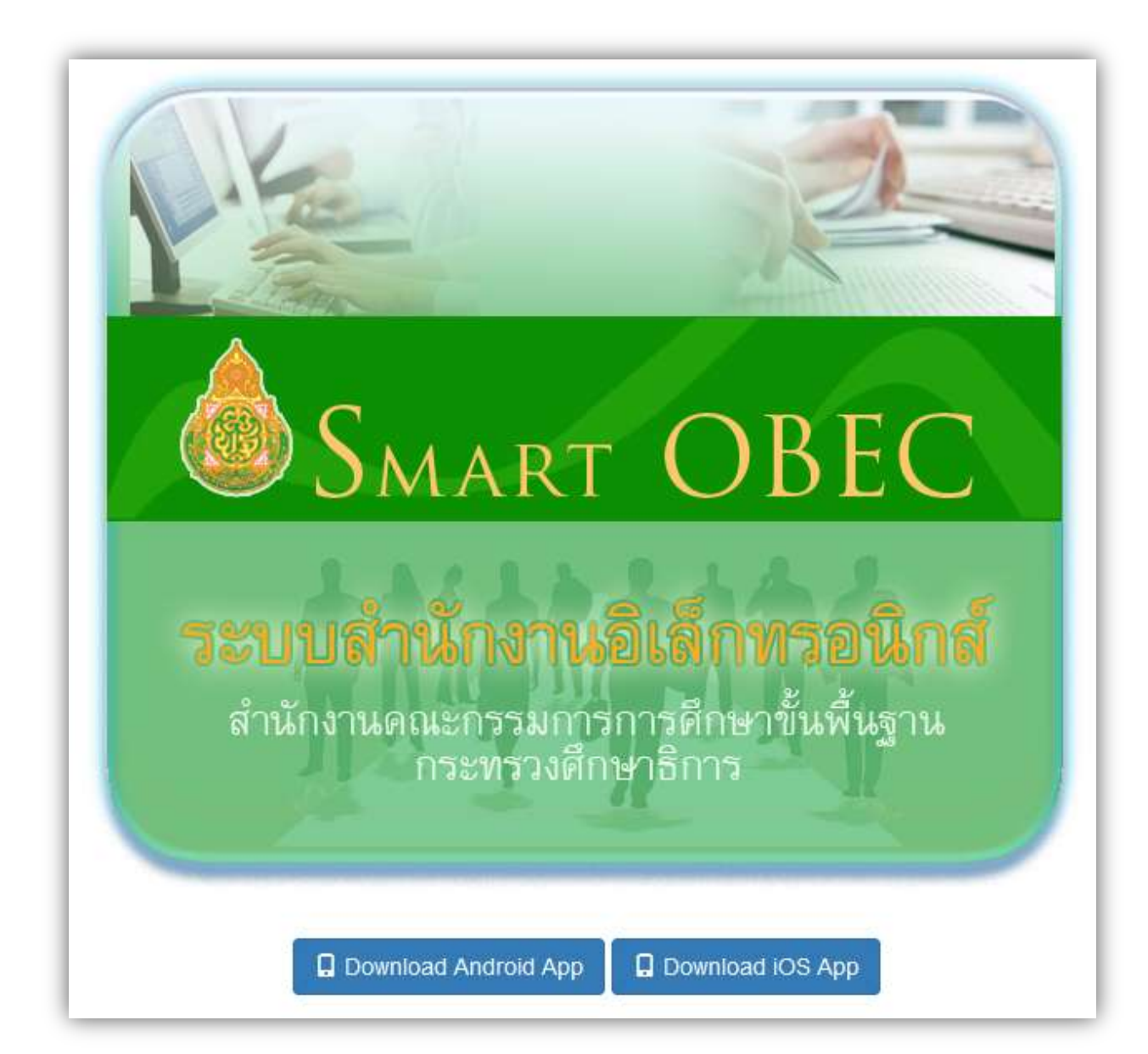

# SMART BEC [คู่มือการใช้งาน **SmartOBEC]** ส าหรับส านักงานเขตพื้นที่การศึกษา **การลงทะเบียนเข้าใช้ระบบ การเข้าสู่ระบบ** พิมพ์ http://smart.obec.go.th จะพบ หน้าแรกของระบบ Smart OUEC Avenue 1 follow **Warris** เดินตะแน **SMART OBEC** รปปปรัชน์นั้นรถบุตรีย์นั้น เพราะเป็น<br>ตำนองพลุดแองมอกการศึกษาขึ้นพื้นฐาน<br>- การของมอกการศึกษาอีก

์ ให้ท่าน login เข้าสู่ระบบ โดย การใช้ **เลขบัตรประจำตัวประชาชน** ในช่อง ชื่อผู้ใช้งาน ( ในส่วนของ รหัสผ่าน ให้ว่าง ไว้ ) คลิก เข้าสู่ระบบ แล้วท่านจะพบ เมนู ในการ ลงทะเบียน ดังภาพ

 $\Box$  Download Android App  $\Box$   $\Box$  Download IOS App

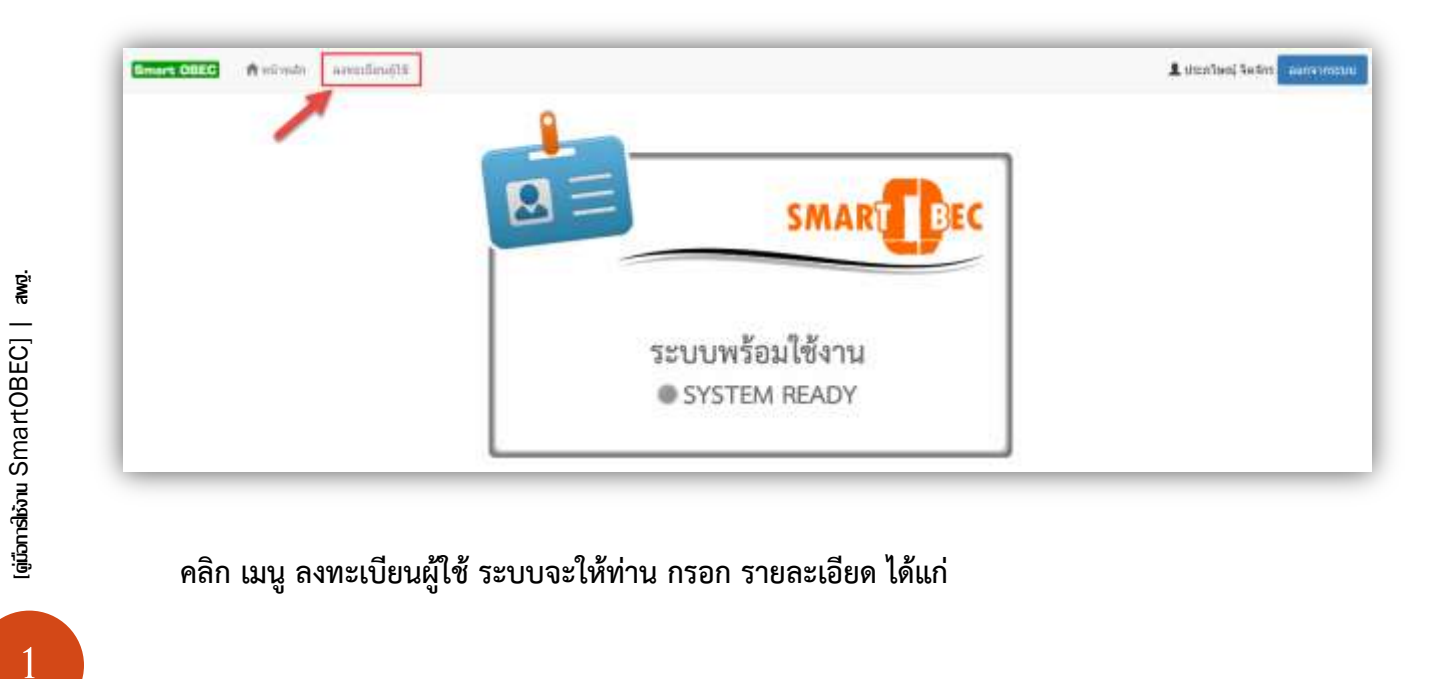

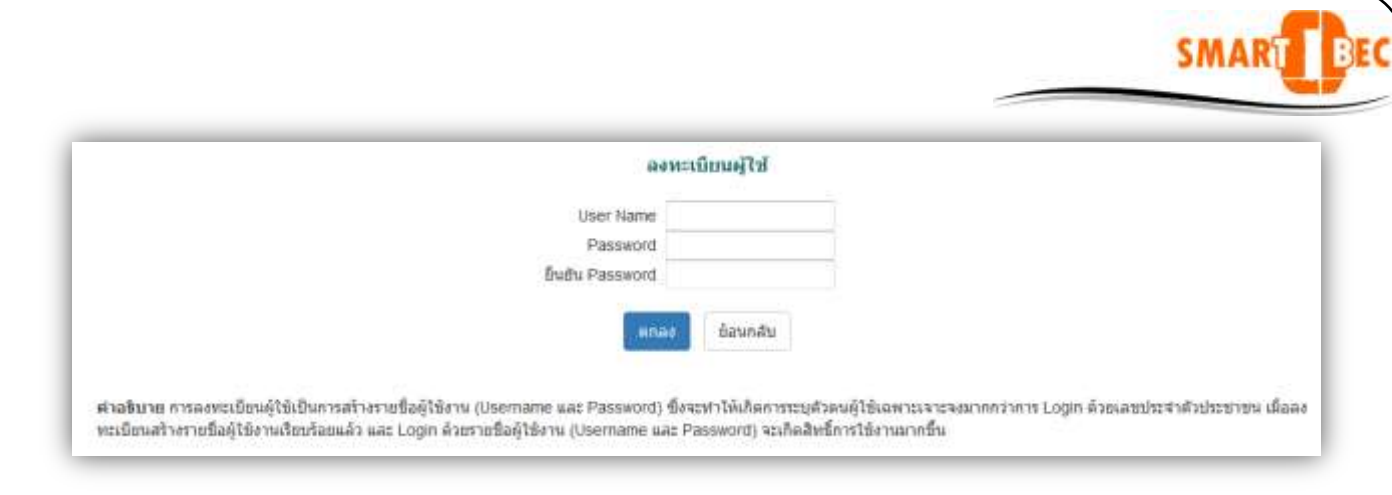

**User name คือ ชื่อที่ท่านต้องการ เช่น thiti (การตั้งชื่อควรเป็นภาษาอังกฤษหรือตัวเลข และ จะต้องไม่มีสัญลักษณ์พิเศษต่าง ๆ )**

**Password คือ รหัสผ่านที่ท่านต้องการ เช่น thiti<sup>24</sup> (ควรเป็นภาษาอังกฤษหรือตัวเลข และจะต้อง ไม่มีสัญลักษณ์พิเศษต่าง ๆ)**

**ยืนยัน Password คือ การพิมพ์ รหัสผ่านที่ท่านตั้งไว้ อีกครั้งหนึ่ง**

**เมื่อเสร็จแล้วกด ตกลง ระบบจะแจ้งให้ท่าน ดังนี้** 

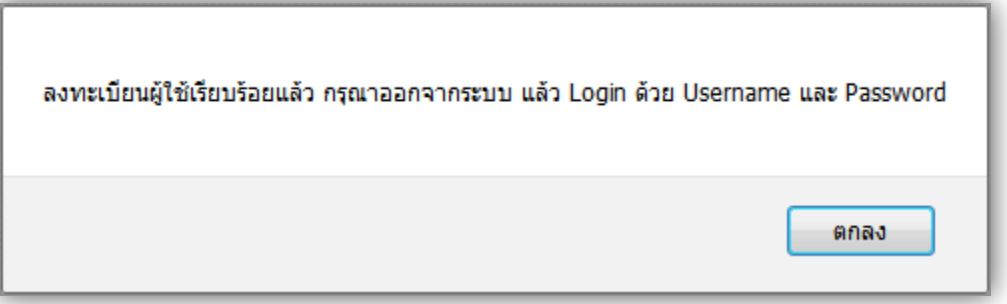

หลังจากที่ท่านได้ลงทะเบียนเสร็จ แล้ว ลำดับต่อไปให้ท่าน ออกจากระบบ แล้ว คลิกเช้าสู่ระบบใหม่ ่ อีกครั้ง ด้วย <mark>ชื่อผู้ใช้</mark> และ รหัสผ่าน ที่ท่านได้กำหนด เข้าสู่ระบบ ท่านจะพบ เมนูต่าง ๆดังภาพ

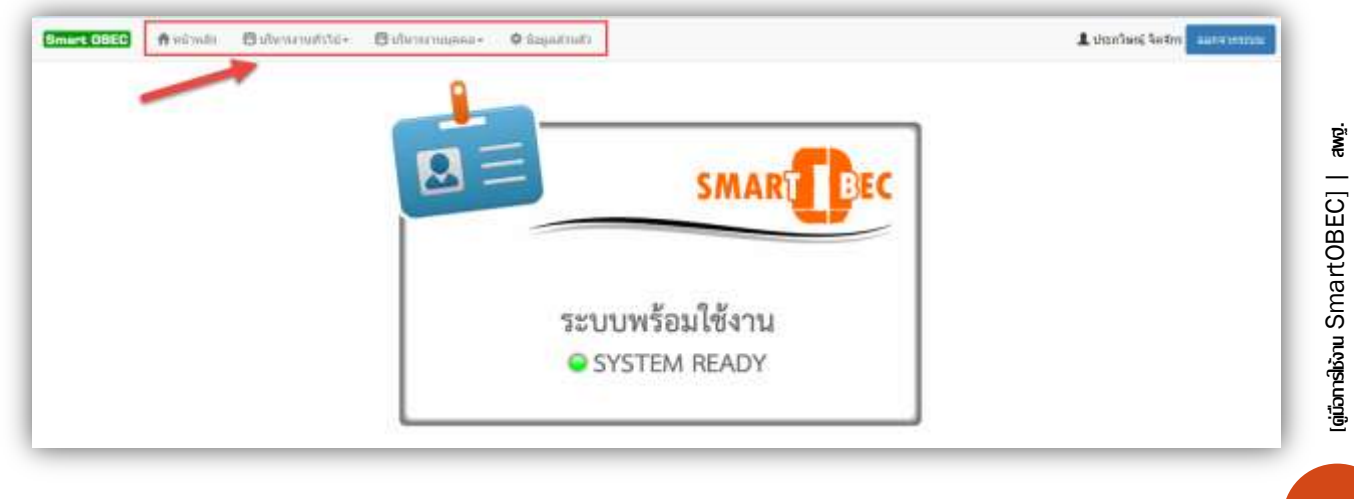

**การรับส่งหนังสือ ระหว่าง สพฐ. กับ เขตพื้นที่การศึกษา**

**สารบรรณกลาง เขตพื้นที่ เมื่อ login เข้าสู่ระบบ smartobec จะเห็นเมนูในการรับส่งหนังสือราชการ ดังภาพ (สารบรรณกลางเขตใด ที่ ไม่สามารถ เข้าสู่ระบบและไม่มีเมนู ในการรับ-ส่งหนังสือ ติดต่อได้ที่ คณะท างานที่แนบท้ายเอกสาร )**

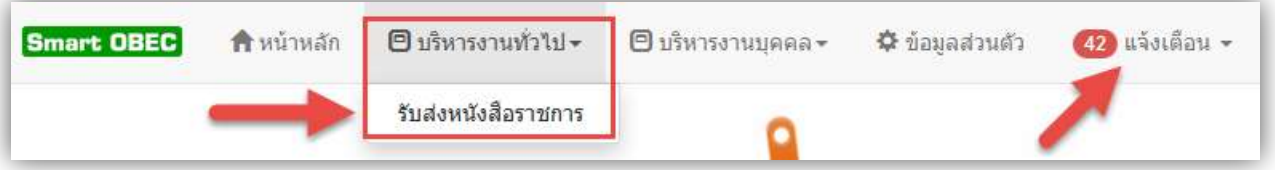

**การรับส่งหนังสือราชการ จะอยู่ เมนูบริหารงานทั่วไป เมื่อคลิก** 

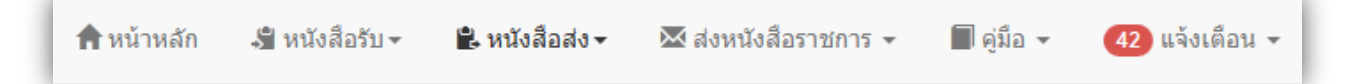

**เมนูประกอบไปด้วย** 

- **หนังสือรับ คือ** รายการหนังสือราชการที่ มาจาก สพฐ. และ สนง.เขตพื้นที่อื่น
- **หนังสือส่ง คือ** รายการหนังสือราชการที่ สนง.เขตพื้นที่ ส่งไปยัง สพฐ. และ สนง.เขตพื้นที่อื่น
- **ส่งหนังสือราชการ คือ** การบันทึกส่งหนังสือราชการไปยังสพฐ. และ สนง.เขตพื้นที่อื่น
- **คู่มือ**
- **แจ้งเตือน เป็นการแจ้งเตือนงานที่ยังไม่ได้ปฏิบัติของแต่ละบุคคล**

## **หนังสือรับ**

การเปิดรับ ให้ท่านคลิก ที่ ช่องรายละเอียด

รายการหนังสือราชการต่าง จาก สพฐ. และ สนง.เขตพื้นที่**อื่น**

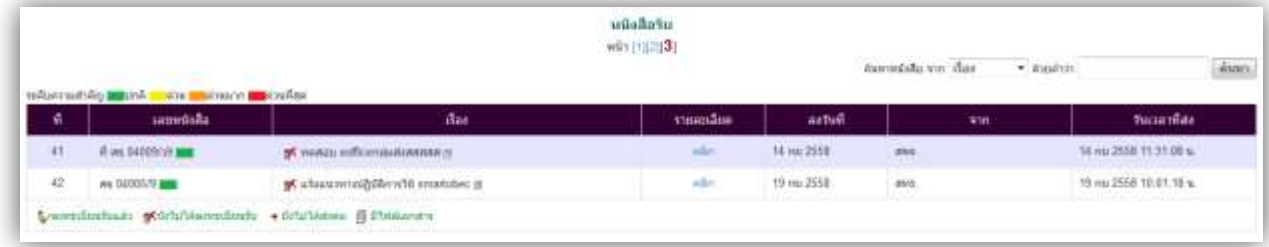

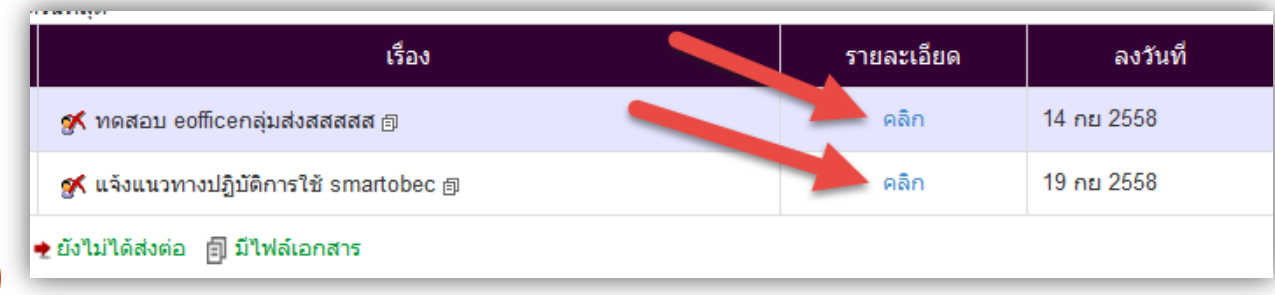

[giānnshonu SmartOBEC] | awg. [คู่มือการใช้งาน SmartOBEC] | สพฐ.

3

SMART BEC

รายละเอียดต่าง ๆ ของหนังสือจะแสดง ดังภาพ

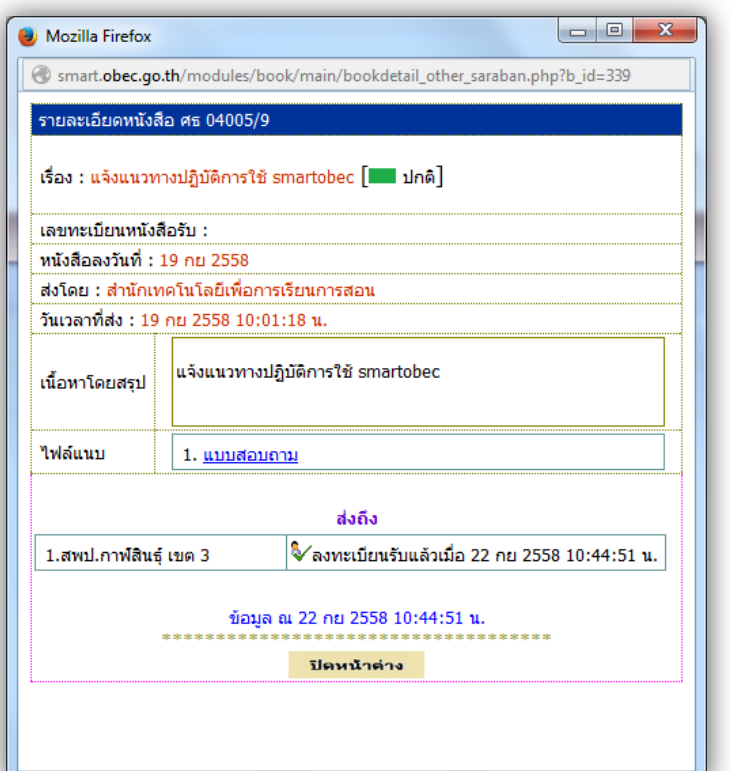

## **หนังสือส่ง**

รายการหนังสือส่ง จาก สนง.เขตพื้นที่ ส่งไปยัง สพฐ. และ สนง.เขตพื้นที่**อื่น**

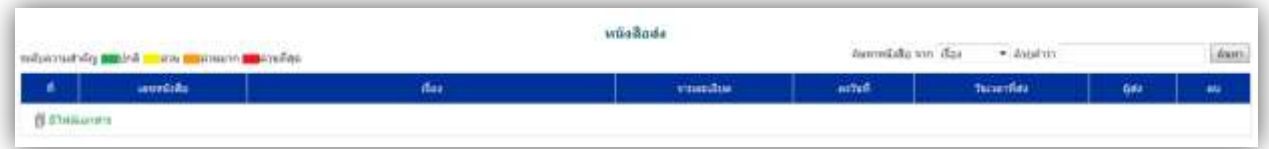

4

SMART BEC

SMART BEC

## **การส่งหนังสือราชการ**

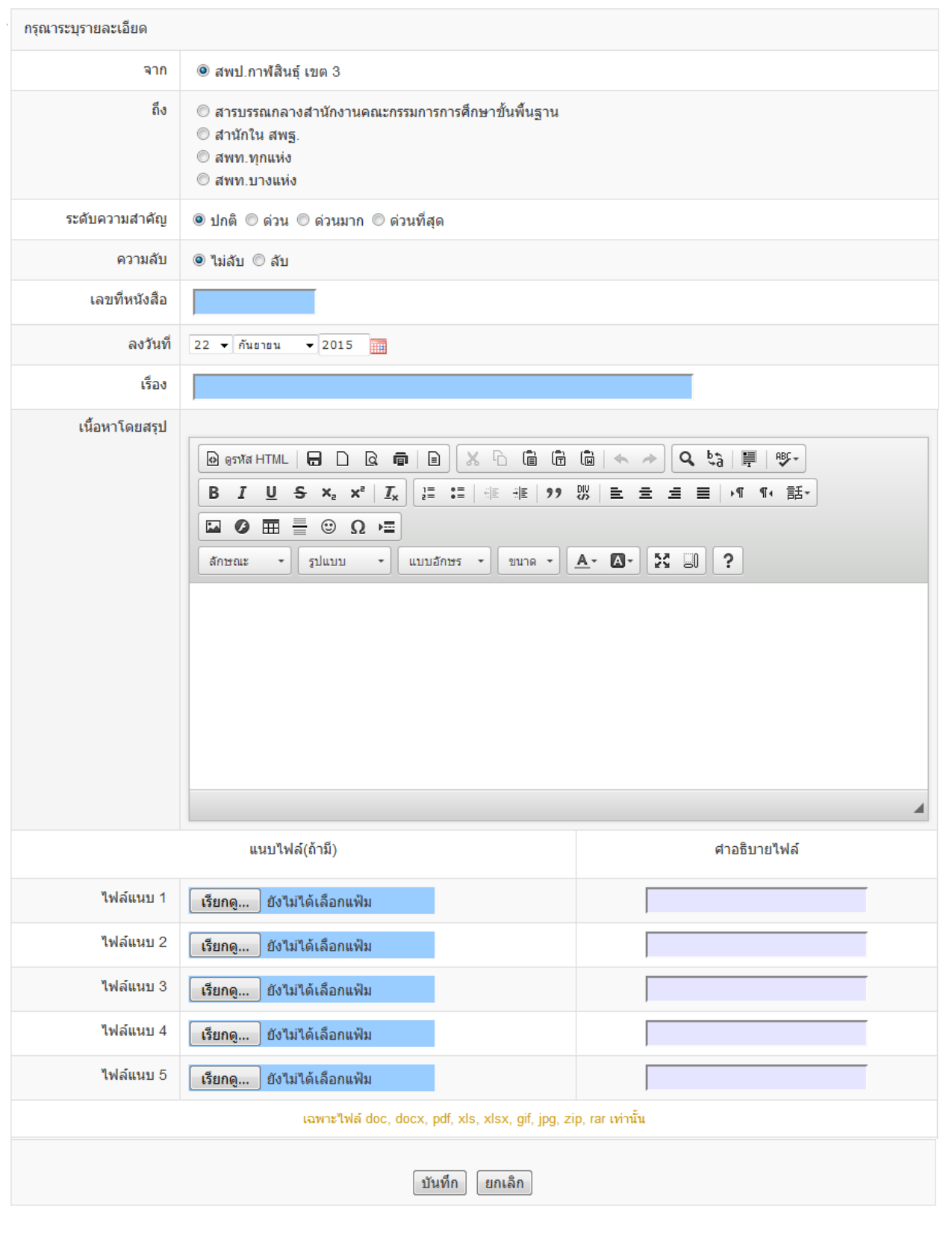

6

[คู่มือการใช้งาน SmartOBEC] | สพฐ.

[aiton:slivou SmartOBEC] | awg.

## กรอกรายละเอียดให้ครบ

**ถึง** เป็นการส่งถึง สพฐ. ในกรณีที่ท่าน ไม่ทราบว่าจะส่งไปที่ใด ให้ท่านส่ง หนังสือไปยัง สารบรรณกลาง สพฐ. และ ในกรณีที่ท่านสามารถระบบ สำนักปลายทางได้ให้ท่านเลือก สำนักในสพฐ. ได้เลย ตัวอย่าง การเลือก สำนักในสพฐ.

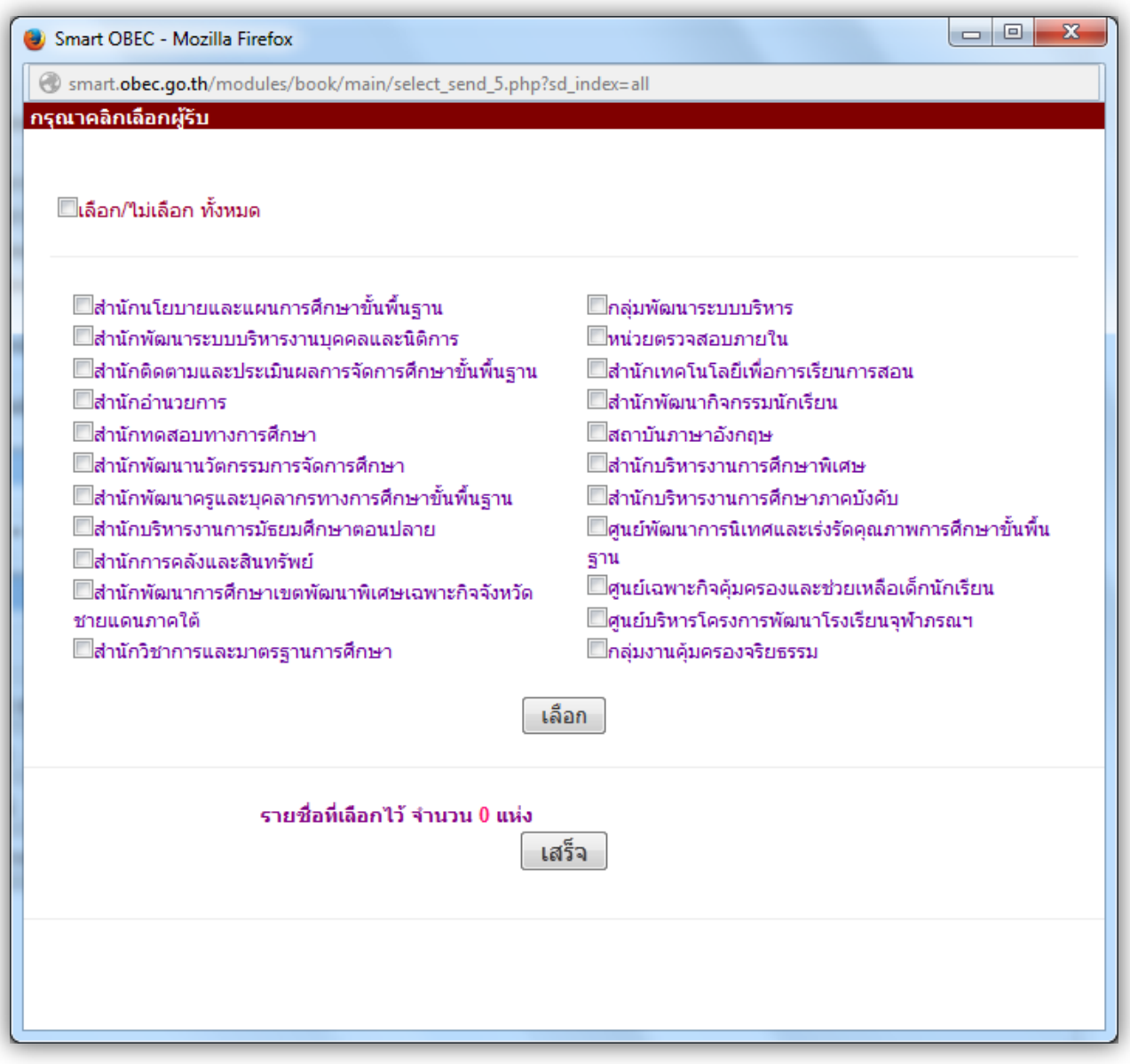

คลิกเลือกสำนักที่ท่านต้องการ แล้วกด เลือก รายชื่อสำนักที่ท่านเลือกจะแสดง และเมื่อ เลือกเสร็จแล้ว กดปุ่ม เสร็จ

[qiūonslionu SmartOBEC] | awg. [คู่มือการใช้งาน SmartOBEC] | สพฐ.

SMART

6

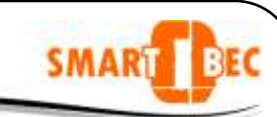

8

ี **ระดับความสำคัญ** เลือกตามความสำคัญในหนังราชการ **ความลับ** เลือกชั้นความลับ ไม่ลับ **เลขที่หนังสือ** ตามหนังสือส่งที่ท่านออกเลขส่งมาแล้ว **ลงวันที่** เลือก ตามรายการ **เรื่อง** ชื่อเรื่องหนังสือราชการ **เนื้อหาโดยสรุป** เป็นรายละเอียดอย่างย่อ

**แนบไฟล์ เอกสาร** ท่านสามารถ แนบไฟล์ หนังสือและเอกสาร ได้ ดังนี้ คลิก เรียกดู แล้วเลือก ไฟล์แนบ

ึกด ตกลง พิมพ์ คำอธิบายไฟล์เอกสารด้วยว่าคือเอกสารอะไร ดังภาพ

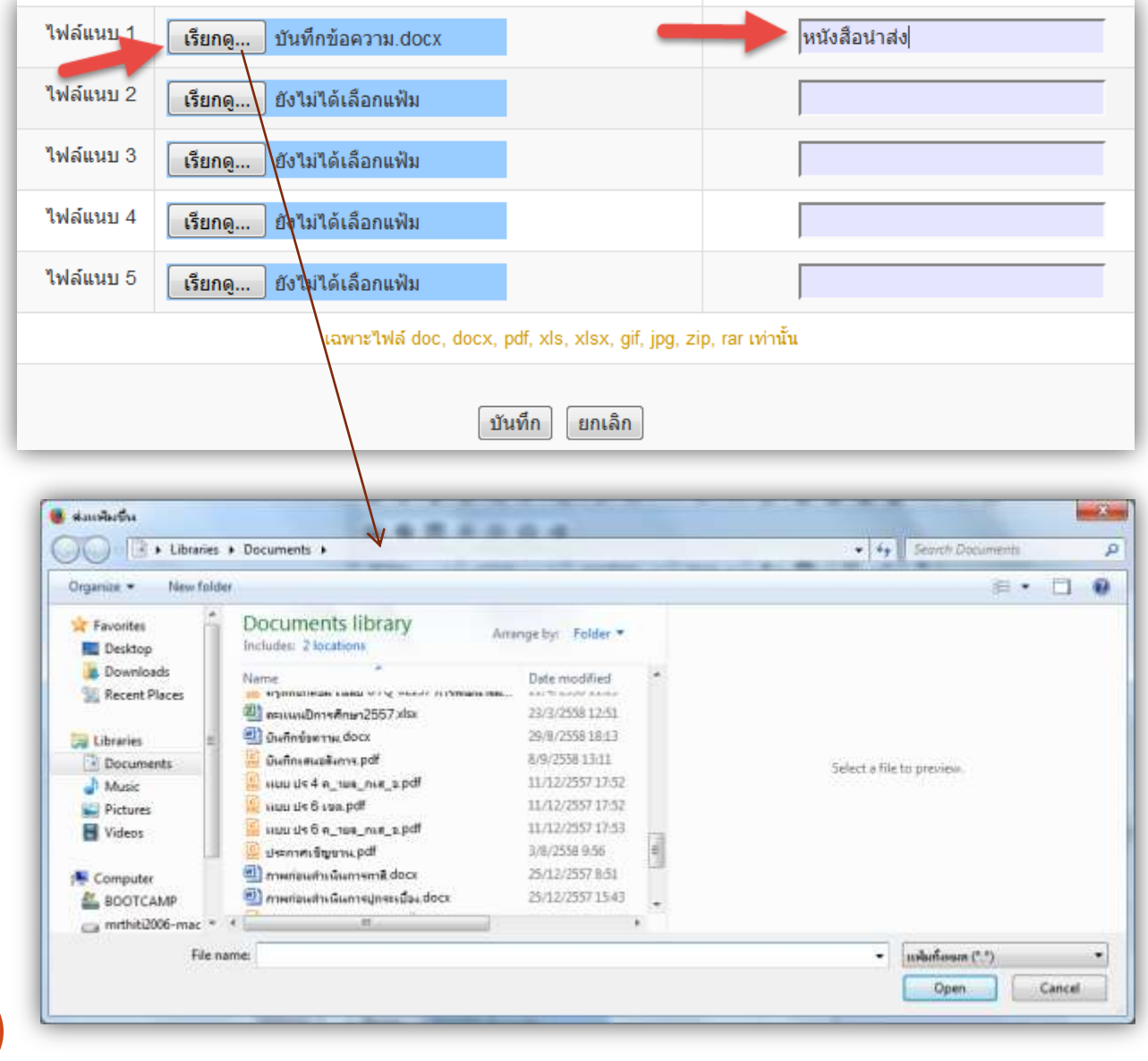

7

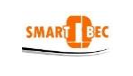

9

#### **1. วตัถุประสงค์**

ระบบรับส่งหนังสือราชการสพฐ. เป็นระบบงานย่อยใน AMSS++ ที่สามารถเชื่อมโยงระบบกับโปรแกรม SMART OBEC มีหน้าที่รับและส่งหนังสือราชการระหว่างสพท.กับ สพฐ. ตลอดจนสพท.ต่าง ๆ ทั่วประเทศ ระบบรับส่งหนังสือราชการสพฐ. จะทำให้การทำงานรับส่งหนังสือกับ สพฐ.สะควก ทุกคนในองค์กรสามารถ เข้าถึงหนังสือราชการ ส่งเสริมการเป็นองคก์รแห่งการเรียนรู้

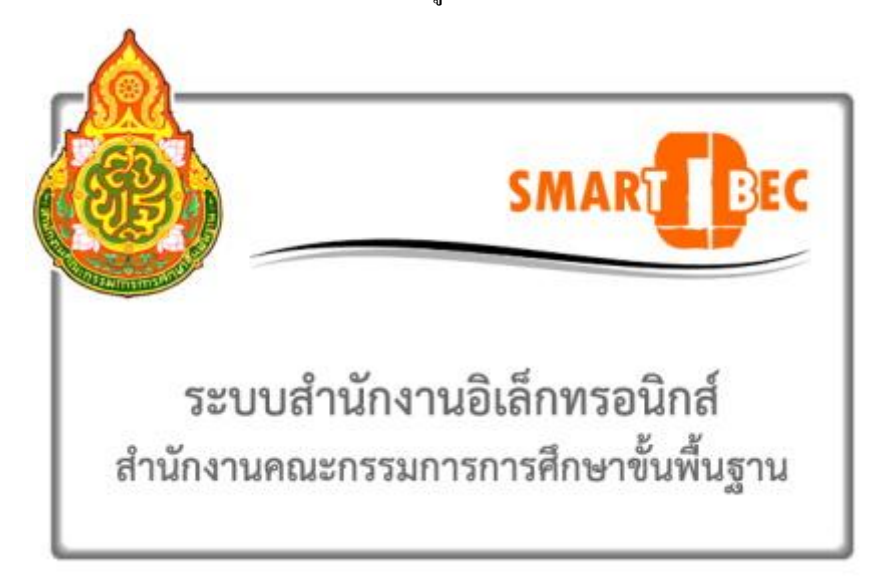

#### **2. การตั้งค่าระบบ**

ึก่อนการใช้งานผู้ดูแลระบบงานย่อยรับส่งหนังสือราชการสพฐ. จะต้องกำหนดเจ้าหน้าที่ผู้รับหนังสือ เจ้าหน้าที่ผู้ ส่งหนงัสือ

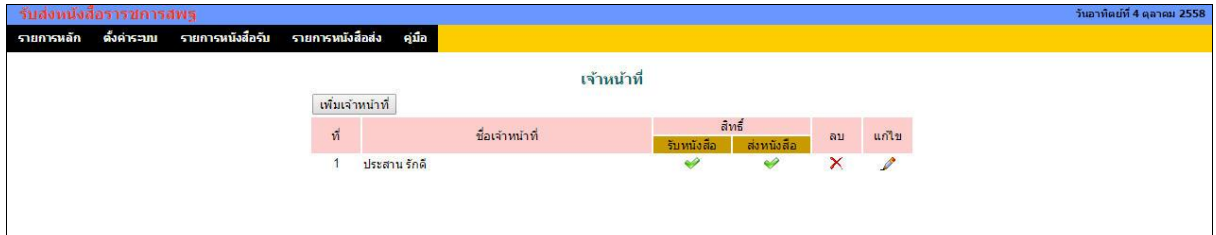

#### **3. การรับหนังสือ**

การจะรับและส่งหนงัสือราชการสพฐ.ได้ระบบAMSS++จะตอ้งเชื่อมระบบกบั SMART OBEC ก่อน และผู้จะ รับหนงัสือราชการไดจ้ะตอ้งไดร้ับสิทธ์ิการรับหนงัสือ

การรับหนังสือมี2 แบบ คือ**รับหนังสือ** และ **รับหนังสือพร้อมลงทะเบียน**

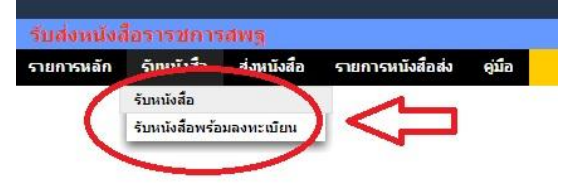

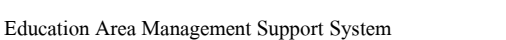

SMART BE

#### 1) **รับหนังสือ**

รับหนังสือแบบที่ 1 น้ีจะเป็นเพียง Downloadเอกสารจาก SMART OBEC เท่าน้นั ซ่ึงมีค่าเท่ากบัรับหนงัสือจาก

#### SMART OBEC โดยตรง

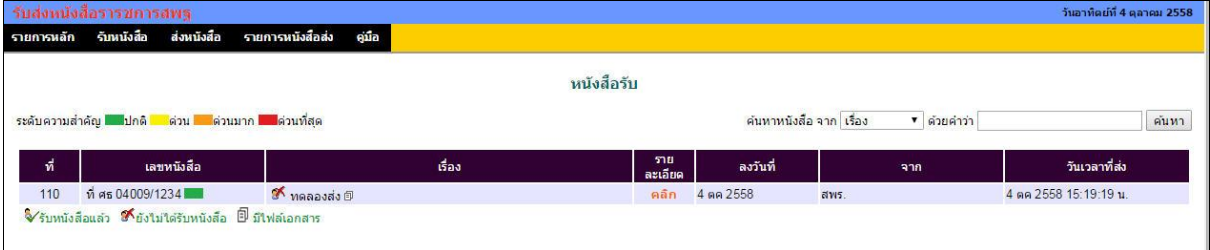

#### 2) **รับหนังสือพร้อมลงทะเบียน**

รับหนังสือแบบที่ 2 นี้ ระบบจะเรียกหนังสือใหม่ที่ยังไม่เคยรับหนังสือมาก่อนมาแสดง ซึ่งสามารถให้ ดา เนินการต่อไปสู่การลงทะเบียนหนงัสือรับในระบบ AMSS++ และส่งหนงัสือไปสู่สารบรรณ สพท. ในระบบรับส่ง หนังสือราชการ ซึ่งจะทำให้เจ้าหน้าที่สารบรรณ สพท. สามารถส่งต่อไปยังเจ้าหน้าที่สารบรรณกลุ่ม เพื่อให้สารบรรณกลุ่ม ส่งต่อไปยังเจ้าหน้าที่ผู้รับผิดชอบได้ทันที

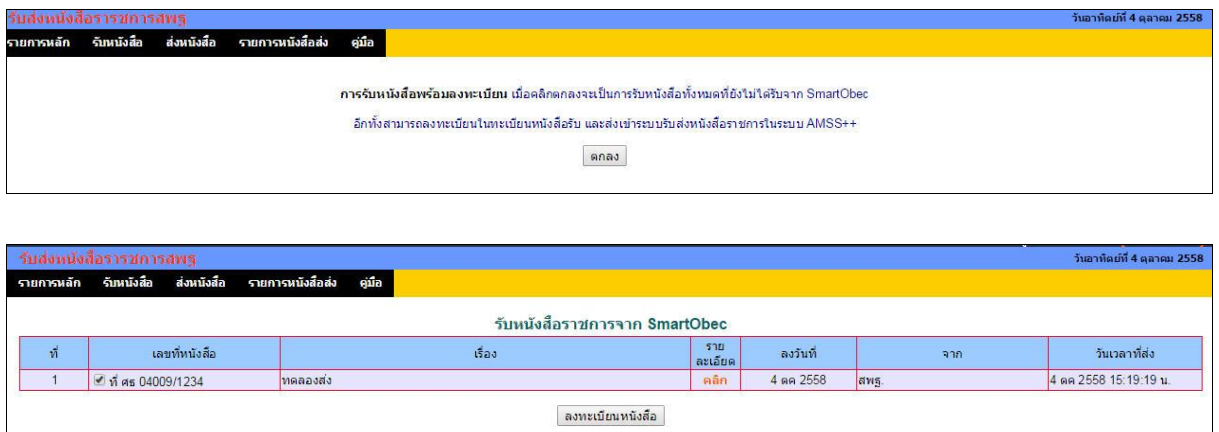

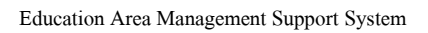

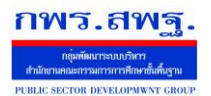

 **ร**ะบบรับส่งหนงัสือราชการสพฐ. [20]

SMART BEC

#### **4. การส่งหนังสือ**

การส่งหนงัสือมี 2 วิธี คือ คลิกเมนูส่งหนงัสือ ซ่ึงจะแสดงดังภาพ

ส่งหนังสือราชการ

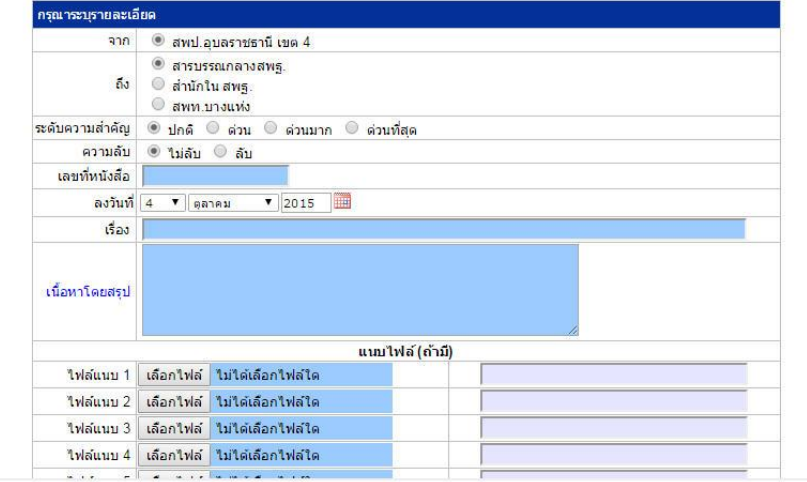

ขอ้มูลเกี่ยวกบั ทะเบียนหนงัสือจะกรอกลงในช่องกรอก

้วิธีที่ 2 คือ เมื่อลงทะเบียนหนังสือส่ง แล้ว **ค**่อกลิก ส่ง สพฐ. AMSS++ จะมาเปิดการส่งหนังสือพร้อม

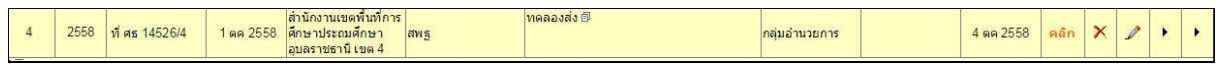

ส่งหนังสือราชการ

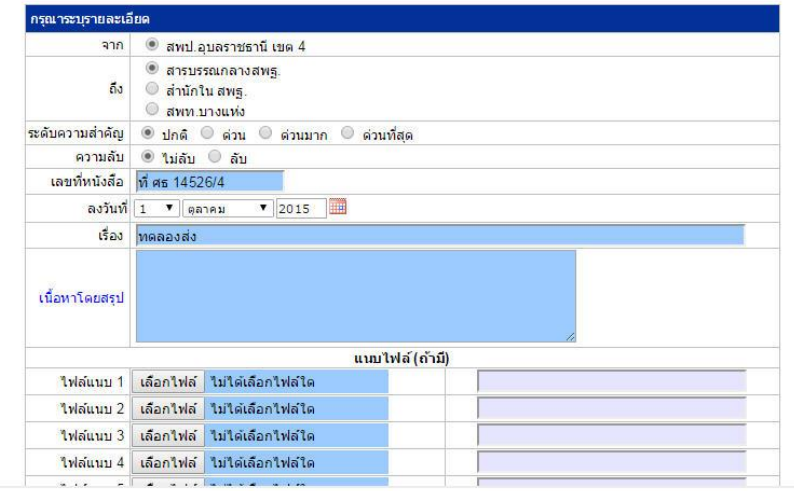

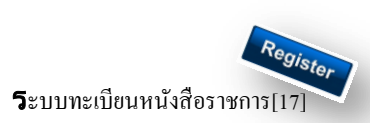

#### **วตัถุประสงค์**

เพื่อเป็นระบบที่ใช้ในการเป็นทะเบียนรับ-ส่งเอกสารทางราชการสำหรับหน่วยงานในสังกัดเพื่อความสะดวกและรวดเร็วใน การปฏิบัติราชการซึ่งประกอบด้วย ทะเบียนหนังสือรับ ทะเบียนหนังสือ ทะเบียนคา สงั่ และทะเบียนเกียรติบตัร **การใช้งานโปรแกรม ระบบทะเบียนรับส่งหนังสือราชการ**

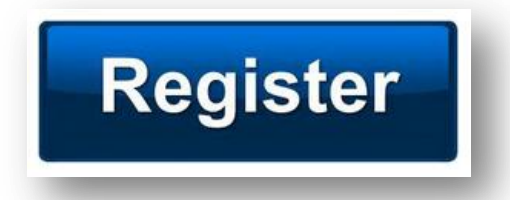

เมื่อ Login เขา้ระบบแลว้ คลิกเลือก บริหารงานทวั่ ไป คลิกเลือก ทะเบียนหนังสือราชการ

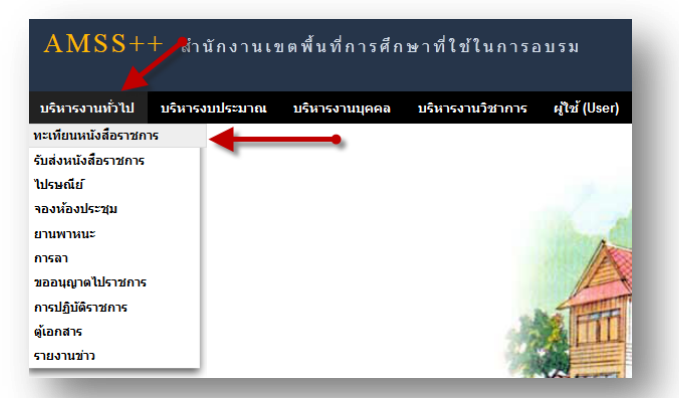

## **ผู้ใช้ระบบรับส่งหนังสือราชการ**

ľ

เมื่อ Login เขา้ระบบแลว้ คลิกเลือก บริหารงานทวั่ ไป คลิกเลือก ทะเบียนหนังสือราชการจะพบเมนู ดังภาพ

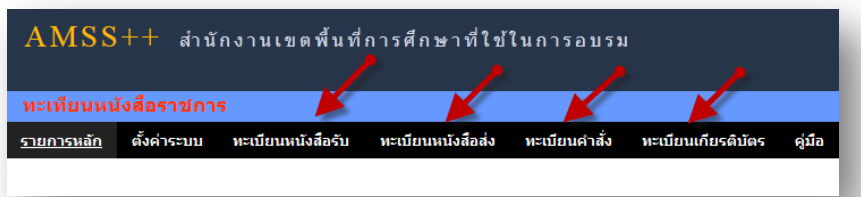

ทะเบียนรับหนังสือ เป็นทะเบียนรับหนังสือราชการ จากหน่วยงานในสังกัด แบ่งเป็น 2 ส่วนคือการลงทะเบียนรับหนังสือ ราชการจากภายนอก(นอกระบบ  $\overline{\rm AMSS}++$ ) และการลงทะเบียนรับหนังสือราชการจากภายใน(ในระบบ  $\overline{\rm AMSS}++$ ) การลงทะเบียนรับ(นอกระบบ) คลิก ทะเบียนหนงัสือรับ จะแสดงรายละเอียดทะเบียนหนงัสือรับท้งัหมด ดงัภาพ

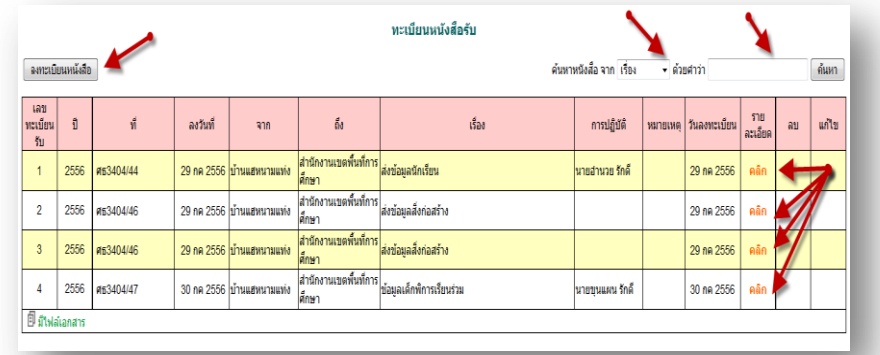

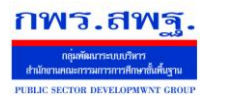

ľ

## คลิก จะแสดงรายละเอียดให้กรอกข้อมูลซึ่งประกอบด้วย

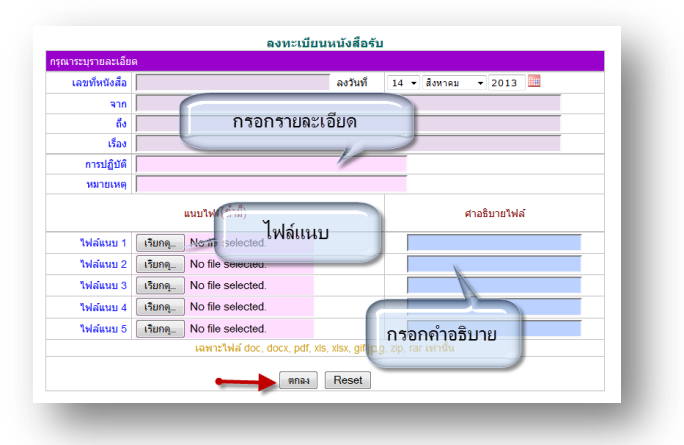

ึ การลงทะเบียนรับ(<mark>ในระบบ</mark>) เมื่อสารบรรณกลาง ลงรับหนังสือในระบบรับส่งหนังสือราชการ ระบบจะทำการลงรับโดย อัตโนมัติ (การลงรับในหนังสือรับโดยสารบรรณกลาง/กลุ่ม เท่าน้นั ) ดังภาพ

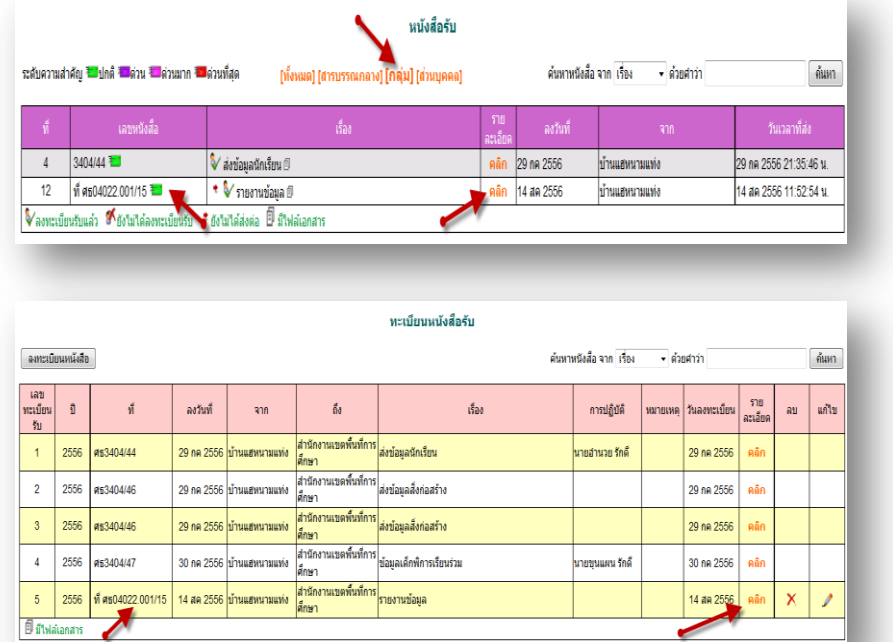

ทะเบียนหนังสือส่ง เป็นการลงทะเบียนหนังสือราชการที่จะส่งออกจากหน่วยงาน คลิก ทะเบียนหนังสือส่ง จะแสดง รายละเอียดทะเบียนหนังสือส่งท้งัหมด ดงัภาพ

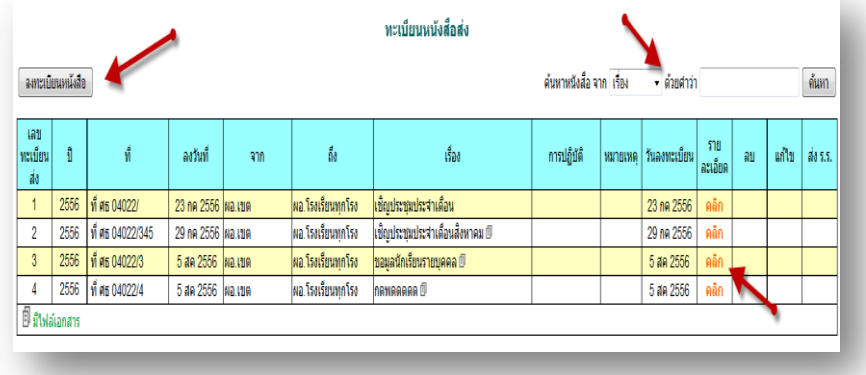

ระบบสนับสนุนการบริหารจัดการสำนักงานเขตพื้นที่การศึกษา

Education Area Management Support System

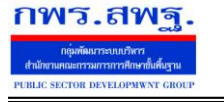

ľ

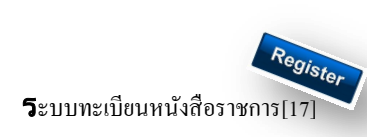

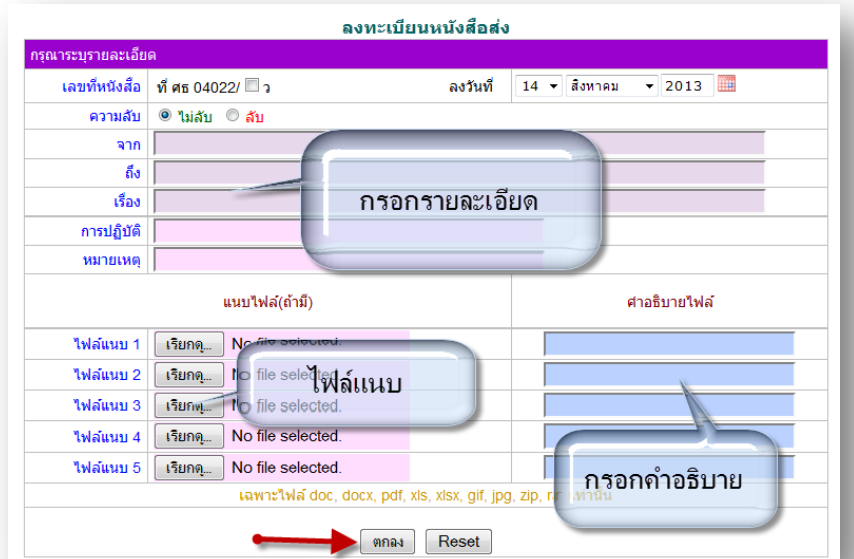

เมื่อลงทะเบียนหนงัสือส่งเรียบร้อยแลว้ สามารถส่งหนงัสือ ต่อไปยงัโรงเรียนหรือหน่วยงานในสงักดัไดโ้ดยคลิก จะแสดงรายระเอียด หนงัสือส่ง ดงัภาพ

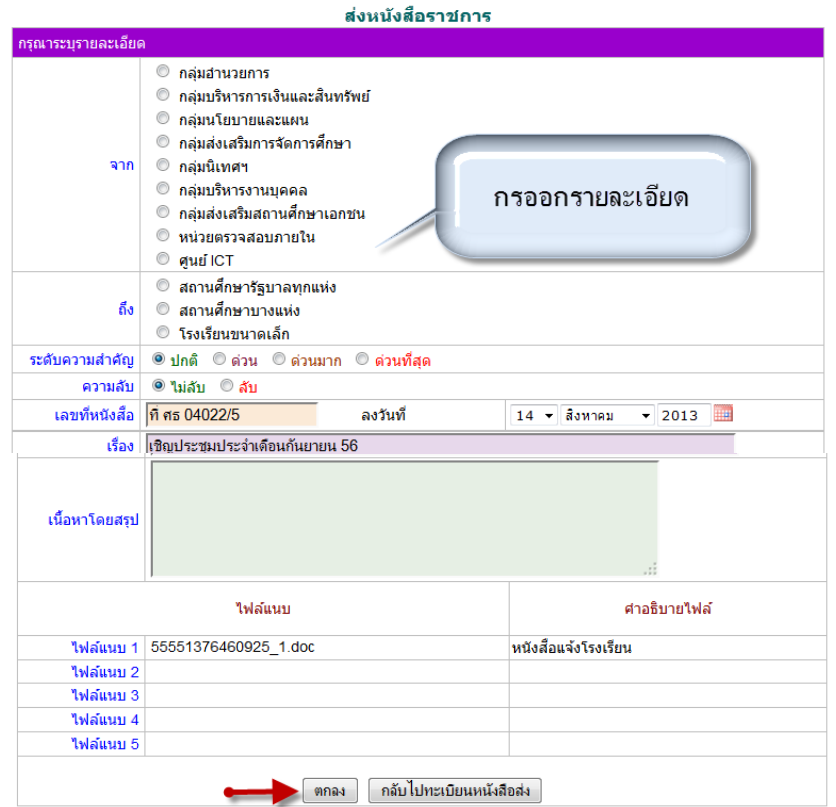

ส่ง ร.ร.

เมื่อกรอกรายละเอียดเสร็จแล้ว กด ตกลง เป็นการส่งหนงัสือเรียบร้อย

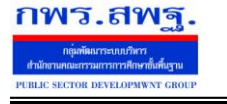

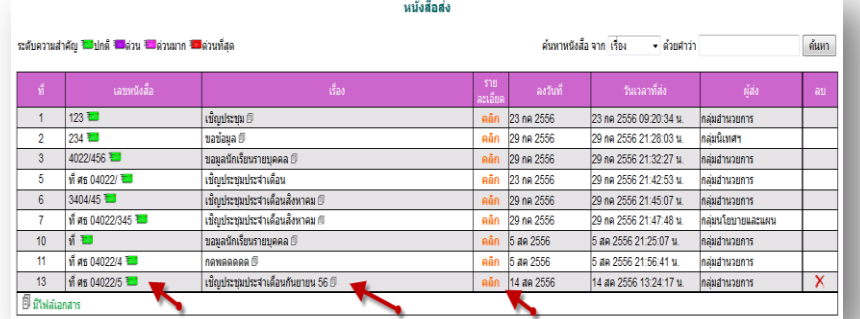

ทะเบียนคำสั่ง เป็นการออกเลขทะเบียนคำสั่ง ต่างๆ โดยจะมีการออกเลขอัตโนมัติ จากระบบ คลิกที่ ทะเบียนคำสั่งดังภาพ

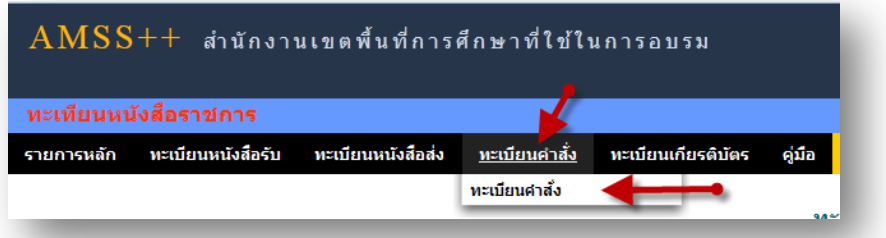

จะแสดง ทะเบียนคา สงั่ ท้งัหมด

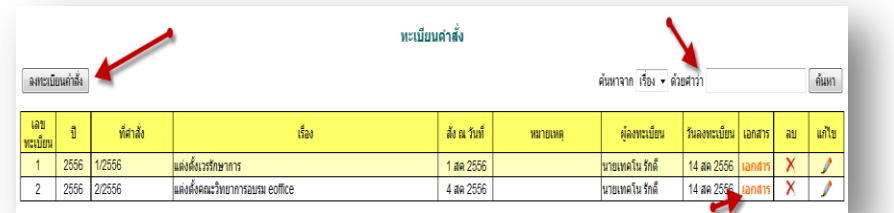

ึ การลงทะเบียนคำสั่ง คลิก [ ฉพะเบียนคำสั่ง ] จะแสดงรายละเอียด จากนั้นกรอกข้อมูล เมื่อเสร็จแล้วกด ตกลง

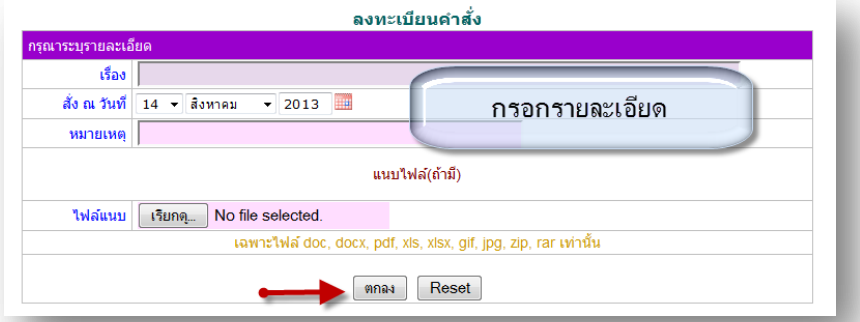

หลังจากนั้นจะกลับมาสู่หน้าทะเบียนคำสั่ง

ľ

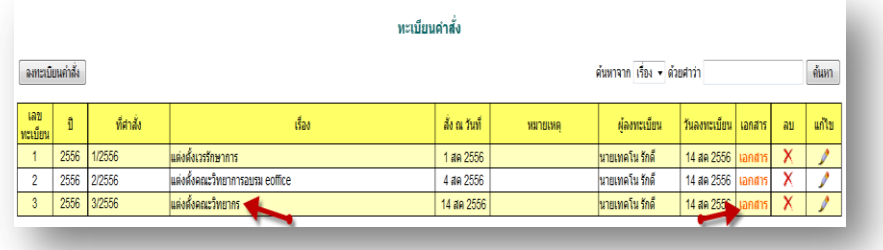

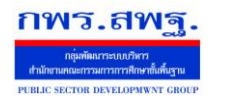

16

ทะเบียนเกียรติบัตร เป็นการออกเลขทะเบียนเกียรติบัตร ต่างๆ โดยจะมีการออกเลขอัตโนมัติ จากระบบ คลิกที่ ทะเบียน

#### คา สงั่ ดงัภาพ

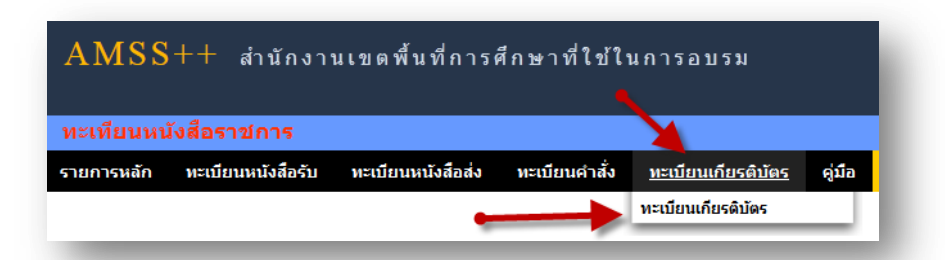

#### จะแสดง ทะเบียนเกียรติบตัร ท้งัหมด

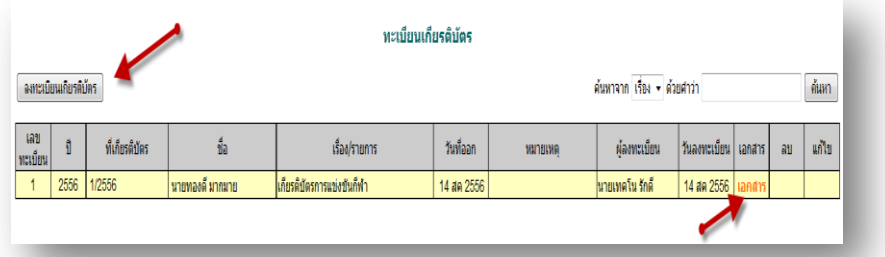

การลงทะเบียนเกียรติบัตร คลิก [\*\*\*\*\*\*\*\*\*\*\*\*\*\*\*\*\*] จะแสดงรายละเอียด จากนั้นกรอกข้อมูล เมื่อเสร็จแล้วกด ตกลง

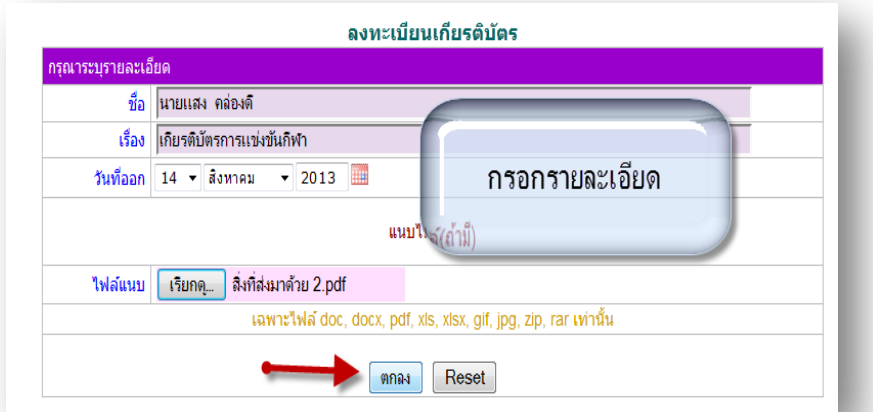

## หลังจากนั้นจะกลับมาสู่หน้าทะเบียนเกียรติบัตร

ľ

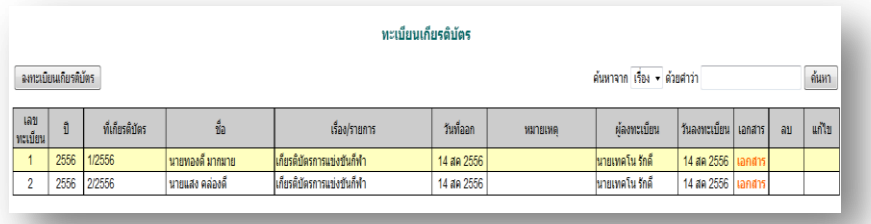

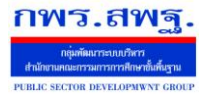

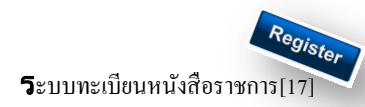

## **การตั้งค่าระบบ**

ľ

ก่อนเริ่มตน้ ใชง้านทะเบียนหนงัสือราชการ ท้งัส่วนของ สพท. และส่วนของสถานศึกษาจะตอ้งต้งัค่าระบบก่อน คือต้งัปี ึ การใช้งาน และตั้งค่าเลขที่เริ่มต้นทั้งทะเบียนหนังสือรับ ทะเบียนหนังสือส่ง ทะเบียนคำสั่ง และทะเบียนเกียรติบัตร โดยสิทธิ์การตั้ง ้ ค่าระบบในส่วนของสพท. คือผู้ดูแลระบบทะเบียนหนังสือราชการ ส่วนของสถานศึกษา คือ ผู้อำนวยการโรงเรียน และรอง ผู้อำนวยการโรงเรียน

กพร.สพฐ

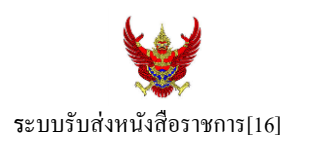

#### **วตัถุประสงค์**

เพื่อการรับส่งหนังสือราชการระหว่างสำนักงานเขตพื้นที่การศึกษากับสถานศึกษา

**การใช้งานโปรแกรม ระบบรับส่งหนังสือราชการ**

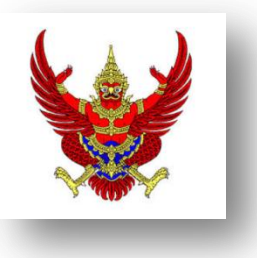

เมื่อ Login เขา้ระบบแลว้ คลิกเลือก บริหารงานทวั่ ไป แล้วเลือก **รับส่งหนังสือราชการ**

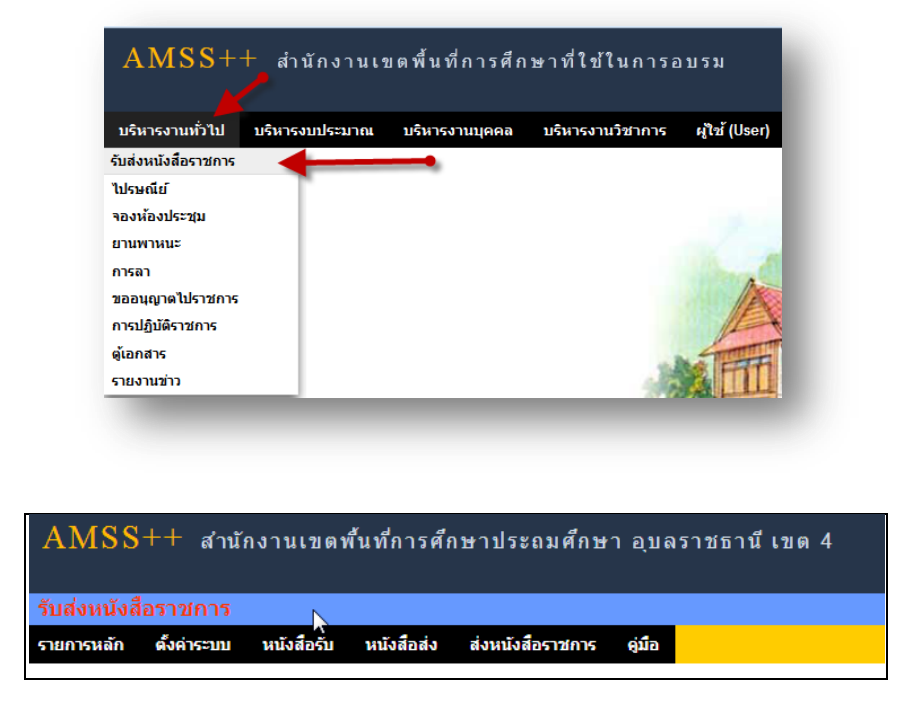

ระบบรับหนังสือราชการ ประกอบด้วยเมนูหลักตั้งค่าระบบ หนังสือรับ หนังสือส่ง ส่งหนังสือราชการ เมนูต้งัคา่ ระบบเป็นส่วนของเจา้หนา้ที่ระบบรับส่งหนงัสือราชการ ซ่ึงมีท้งัส่วนของสพท.และส่วนของ ี สถานศึกษา ในส่วนของสพท. จะทำหน้าที่กำหนดเจ้าหน้าที่สารบรรณกลางสพท. เจ้าหน้าที่สารบรรณกลุ่มต่าง ๆ ใน สพท.

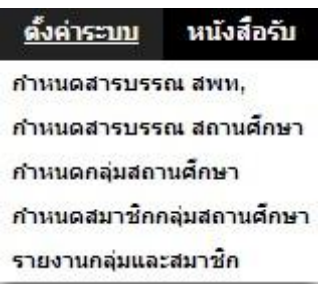

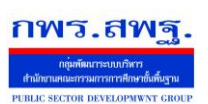

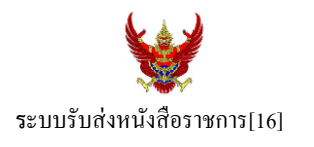

กำหนดเจ้าหน้าที่สารบรรณของสถานศึกษาแต่ละแห่ง กำหนดกลุ่มโรงเรียนที่ส่งหนังสือ(ชื่อกลุ่ม) เช่น กลุ่ม โรงเรียนในฝัน เป็นต้น และกำหนดสมาชิกให้กับกลุ่มนั้น ๆ

เมนูต้งัค่าระบบในส่วนของสถานศึกษา ใชช้ื่อวา่ **ก าหนดเจ้าหน้าที่**

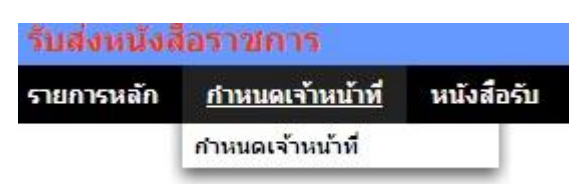

หากเป็นผู้ใช้ในสถานศึกษาตำแหน่งผู้อำนวยการโรงเรียน Login เข้าใช้งาน เมนูกำหนดเจ้าหน้าที่จะ ปรากฏเพื่อให้สิทธิ์กำหนดบุคลากรในสถานศึกผู้หนึ่งผู้ใดหรือหลายคนทำหน้าที่เป็นสารบรรณสถานศึกษา และมี สิทธิ์ลบสารบรรณสถานศึกษา(เดิม)ที่เจ้าหน้าที่ สพท.เป็นผู้กำหนดมาให้

## **การส่งหนังสือราชการ**

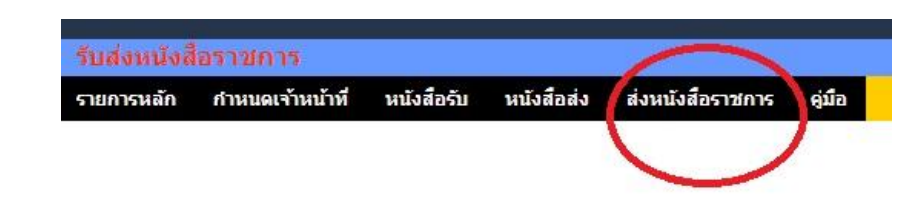

การส่งหนงัสือราชการกระทา ได้3 ทางคือ

- 1. ส่งหนงัสือราชการจาก สพท.ไปสถานศึกษา
- 2. ส่งหนงัสือราชการจากสถานศึกษาไป สพท.
- 3. ส่งหนงัสือจากสถานศึกษาไปสถานศึกษา

เมื่อตอ้งการส่งหนงัสือราชการคลิกเมนู**ส่งหนังสือราชการ** หากผใู้ชเ้ป็นบุคลากรในสา นกังานเขตพ้ืนที่ การศึกษา จะปรากฏดงัน้ี

19

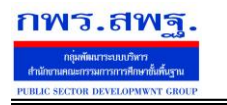

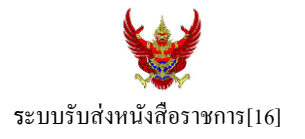

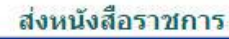

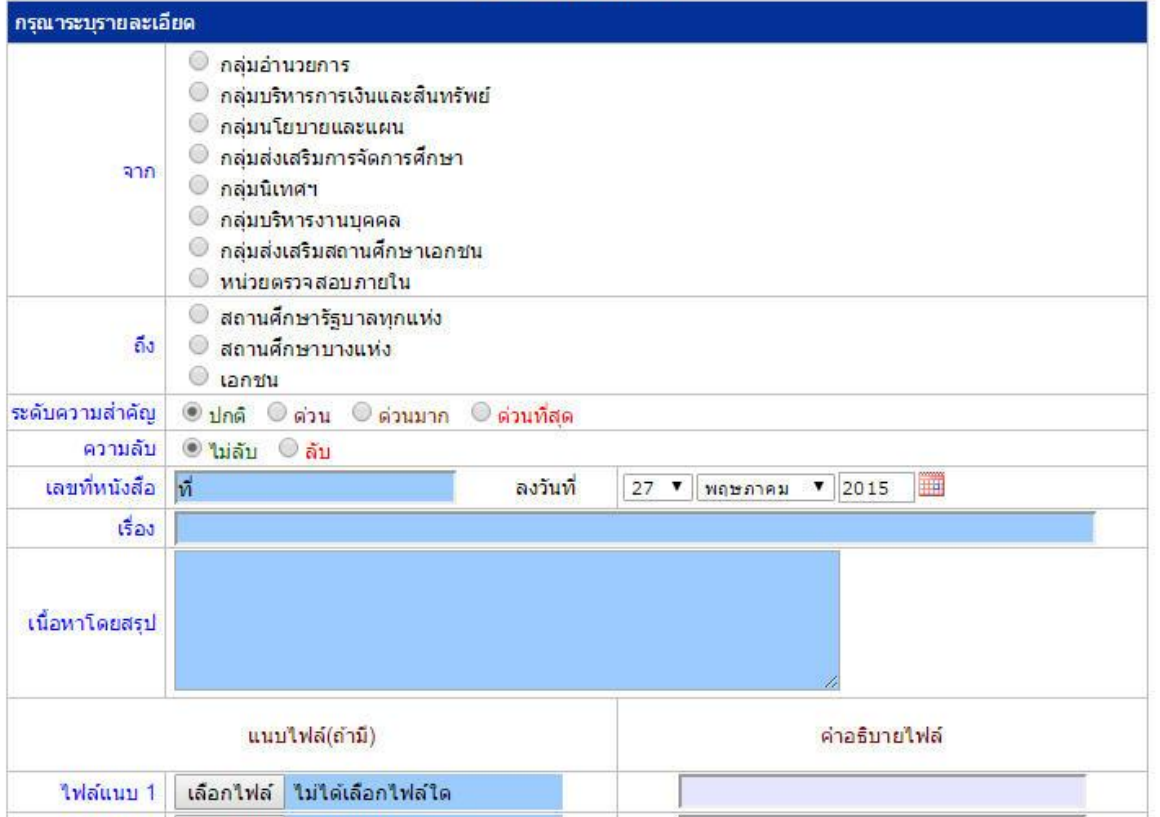

ในกรณีที่ สพท.ใช้ระบบทะเบียนหนังสือราชการ (ซึ่งแนะนำว่าระบบรับส่งหนังสือราชการควรใช้ร่วมกับทะเบียน หนังสือราชการ) จะต้องไปดำเนินการลงทะเบียนหนังสือส่งก่อน ซึ่งทะเบียนนี้จะลงทะเบียนหนังสือราชการรับ หนงัสือราชการส่ง หนงัสือคา สั่ง และทะเบียนเกียรติบตัร

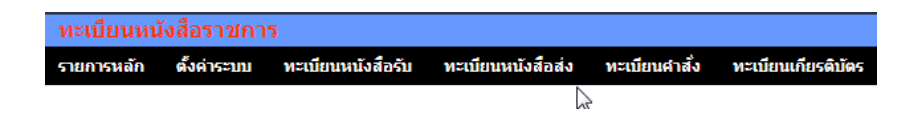

กรณีลงทะเบียนหนงัสือส่งคลิก **ทะเบียนหนังสือส่ง** จากระบบทะเบียนหนังสือราชการ

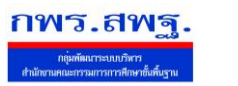

## เมื่อลงทะเบียนเรียบร้อยแลว้จะปรากฏทะเบียนหนงัสือส่ง ดงัรูป

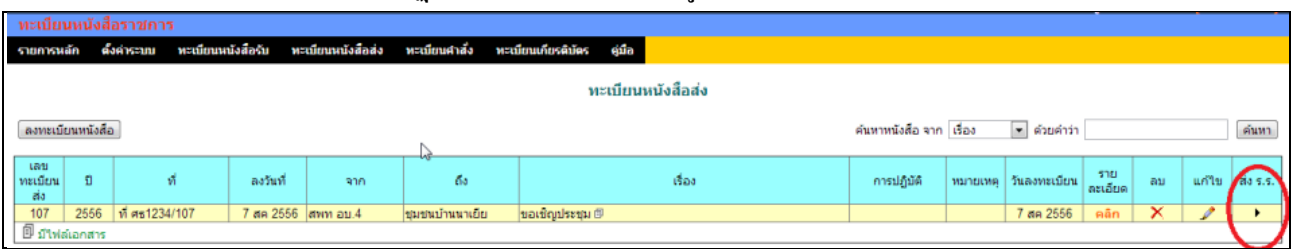

้สดมภ์ท้ายสุดหัวสดมภ์เขียนว่า "ส่ง ร.ร." สามารถคลิกจากหัวลูกศรเพื่อดำเนินการขั้นตอนส่งหนังสือราชการไป ้ สถานศึกษาได้ทันที ดังนี้

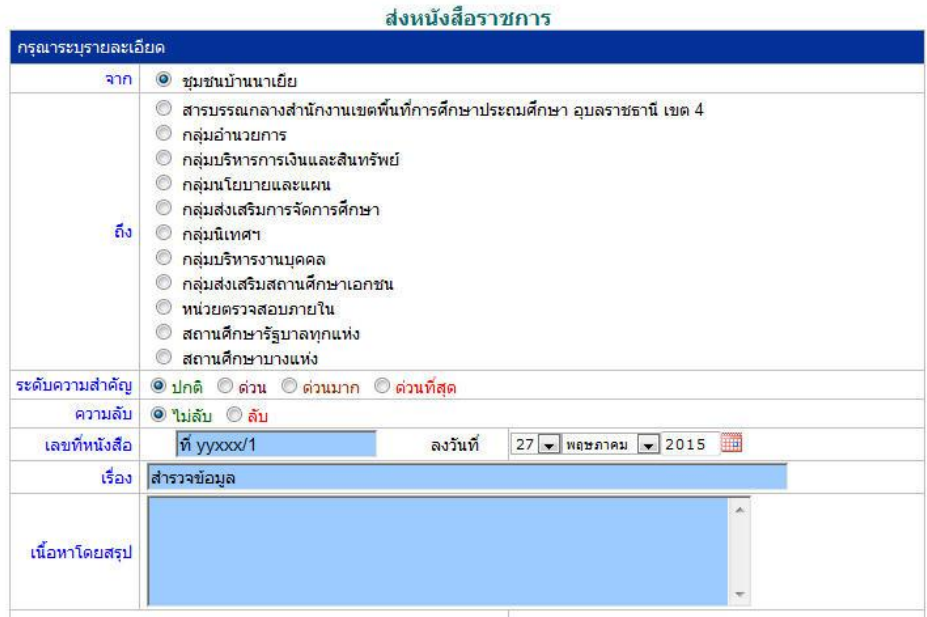

ข้อมูลเลขที่หนังสือ ลงวันที่ ชื่อเรื่อง และไฟล์เอกสารจะถูกถ่ายทอดมาที่ระบบส่งหนังสือ ผู้ส่งเพียงเลือก ี สถานศึกษา และเพิ่มเติมข้อมูลอีกเล็กน้อย ก็สามารถส่งหนังสือราชการไปสถานศึกษาได้ทันที

## **ในกรณีผู้ส่งเป็นบุคลากรในสถานศึกษา**

หนังสือราชการที่จะส่งมา สพท. หลังจากลงทะเบียนหนังสือส่งของสถานศึกษาเรียบร้อยแล้ว คลิกส่ง หนังสือราชการจะปรากฏดงัน้ี

ระบบสนับสนุนการบริหารจัดการสำนักงานเขตพื้นที่การศึกษา

Education Area Management Support System

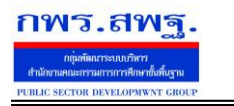

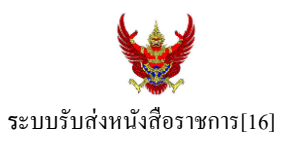

#### ส่งหนังสือราชการ

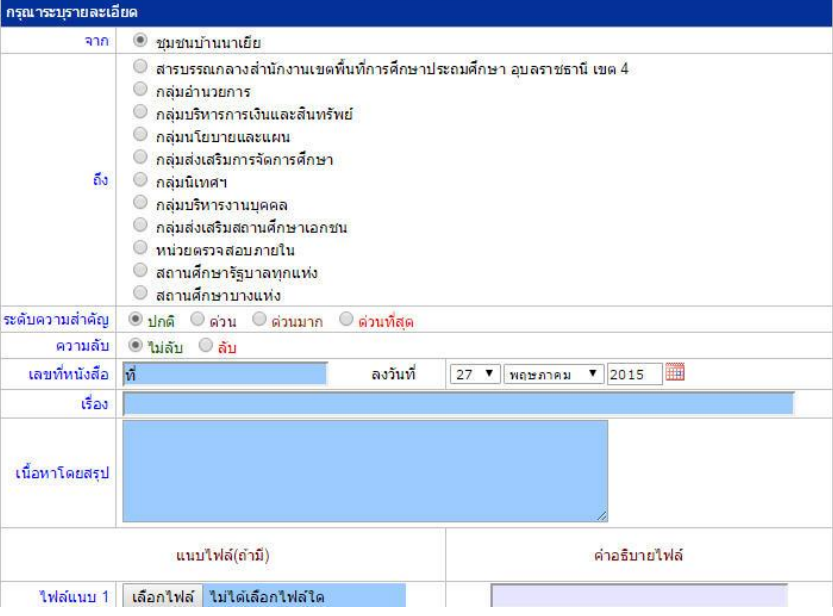

## หลงัจากส่งหนงัสือ รายการจะปรากฏที่รายการหนงัสือส่งของสถานศึกษา ดงัน้ี

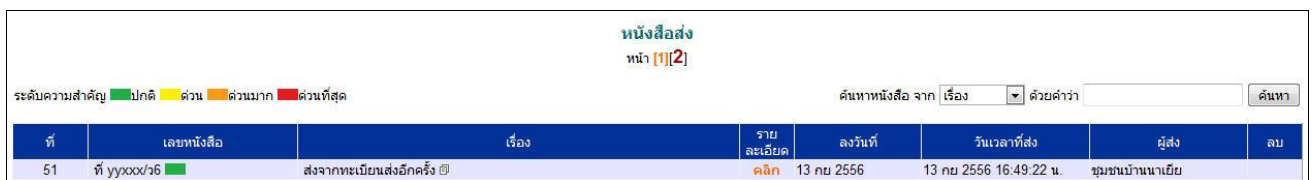

\*กรณีสถานศึกษาเปิดใชร้ะบบทะเบียนหนงัสือราชการ สามารถลงทะเบียนหนงัสือส่งแลว้ส่งหนงัสือจากทะเบียน ส่งได้เช่นเดียวกับ สพท

## **การรับหนังสือ**

## **กรณีส านักงานเขตพื้นที่การศึกษา**

ผู้ที่ทำหน้าที่รับหนังสือคนแรกคือสารบรรณกลางสำนักงานเขตพื้นที่การศึกษา ในกรณีสถานศึกษาส่งมาให้ สารบรรณกลาง หรือสารบรรณกลุ่มต่าง ๆ กรณีสถานศึกษาส่งตรงมายงักลุ่ม

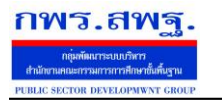

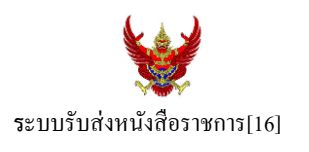

23

## ์รับหนังสือราชการจากโรงเรียน

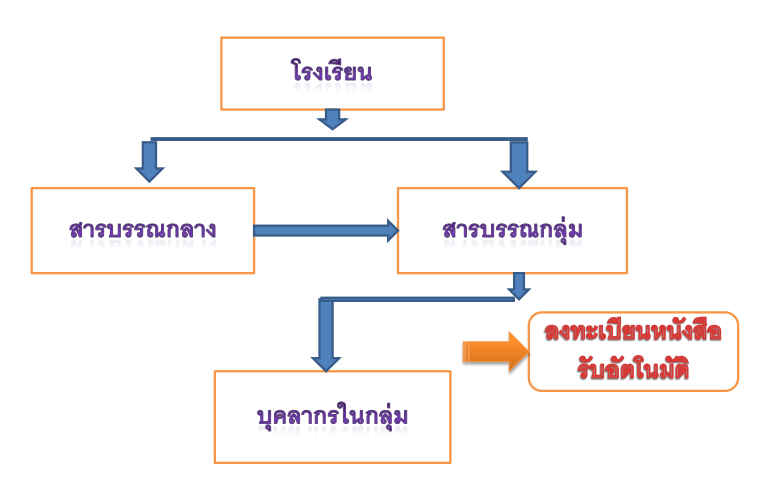

เมื่อสารบรรณกลางรับหนังสือจะส่งหนังสือต่อให้สารบรรณกลุ่ม แล้วสารบรรณกลุ่มส่งต่อให้บุคลากรในกลุ่ม ต่อไป

## **กรณีตัวอย่าง** (จากตอนที่แล้ว รรงเรียนชุมชนบา้นนาเยยีส่งให้สารบรรณกลาง) เมื่อผู้ใช้ Login ในฐานะสารบรรณกลางสำนักงานเขตพื้นที่การศึกษา จะปรากฏดังนี้

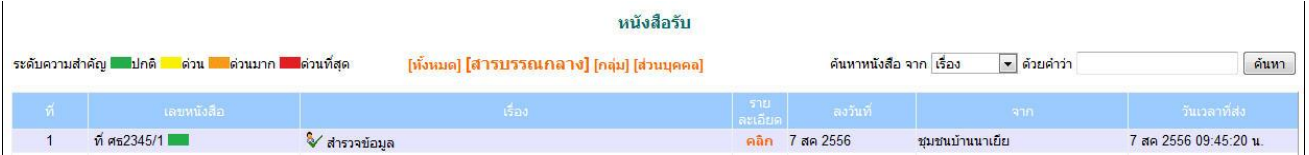

สารบรรณกลางมีหนา้ที่ส่งหนงัสือต่อใหส้ ารบรรณกลุ่มใดกลุ่มหน่ึงรับไปดา เนินการ

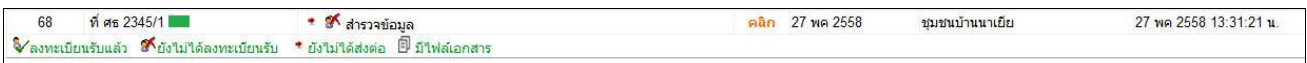

ึ่งฉะเดียวกัน การกำหนดให้กลุ่มรับไปดำเนินการต่อ หนังสือได้ลงทะเบียนในทะเบียนหนังสือรับของสำนักงาน เขตพ้ืนที่การศึกษาเรียบร้อยแลว้

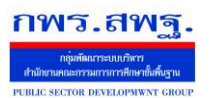

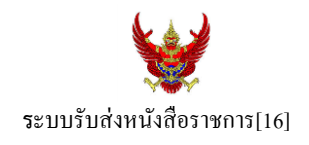

หลังจากหนังสือส่งต่อไปให้กลุ่ม สารบรรณกลุ่มมีหน้าที่ส่งต่อให้กับบุคลากรในกลุ่มรับไปดำเนินการต่อไป ดัง

ภาพ

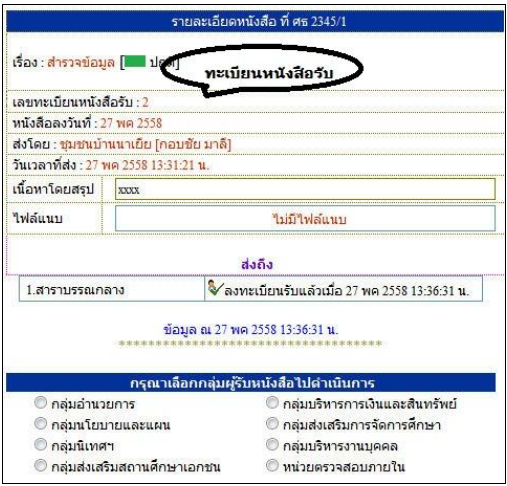

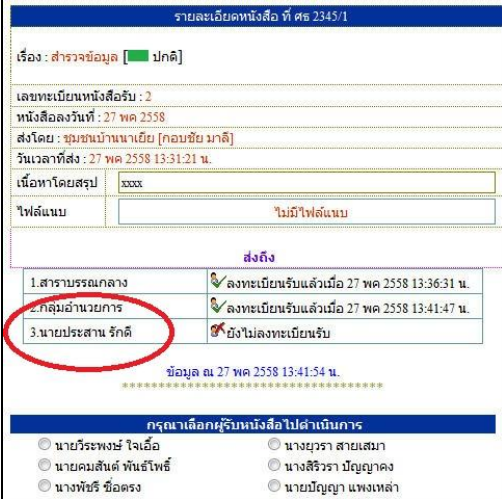

กรณีตวัอยา่ งหนงัสือน้ีผรู้ับไปปฏิบตัิคือ นายประสาน รักดีเมื่อนายประสาน รักดี Login เข้ามาใช้งานระบบ AMSS++ จะปรากฏขอ้ความเตือน ดงัน้ี

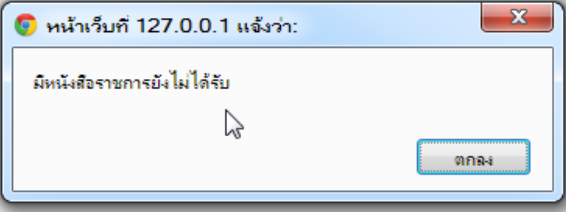

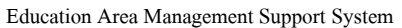

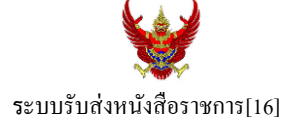

เมื่อนายประสาน รักดี เขา้มาที่ระบบรับส่งหนงัสือราชการ หนงัสือรับ จะปรากฏทะเบียนหนงัสือรับส่วนบุคคล รับหนงัสือไปดา เนินการต่อไป

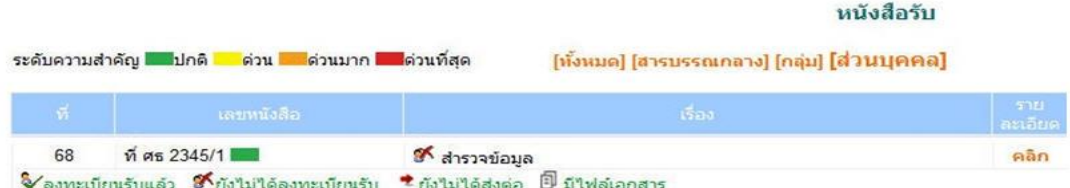

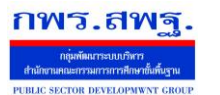

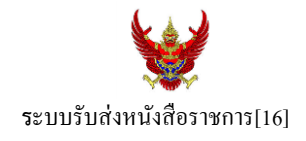

## **กรณีสถานศึกษา**

ผู้ที่รับหนังสือคนแรกคือสารบรรณสถานศึกษา แล้วส่งต่อให้กับบุคลากรในสถานศึกษารับไปดำเนินการ ต่อไป

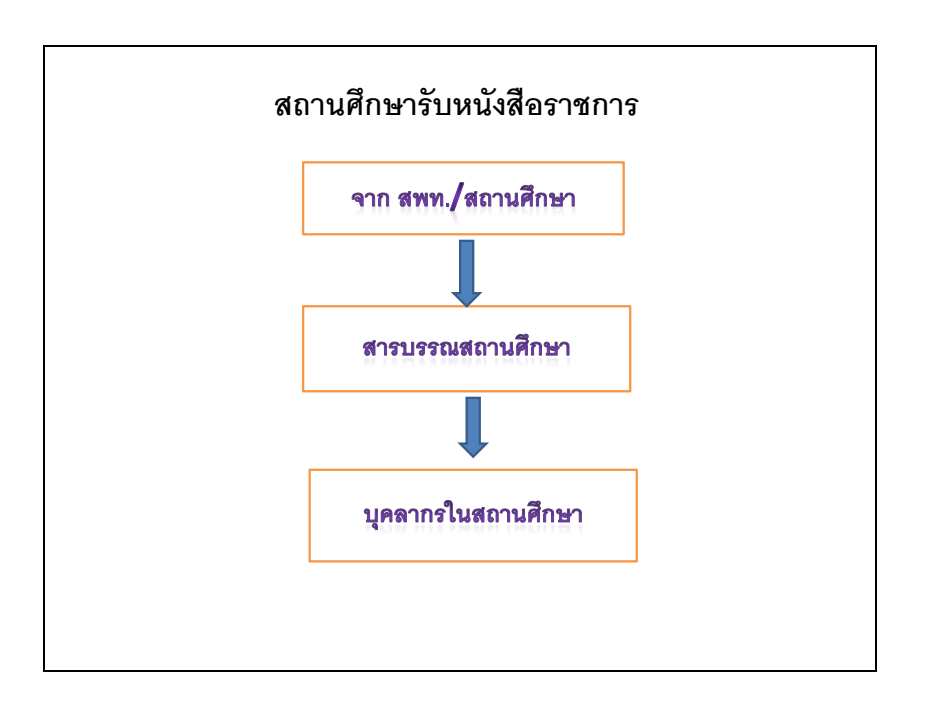

## เมื่อผู้ใช้Login ในฐานะเจา้หนา้ที่สารบรรณสถานศึกษาจะปรากฏดงัน้ี

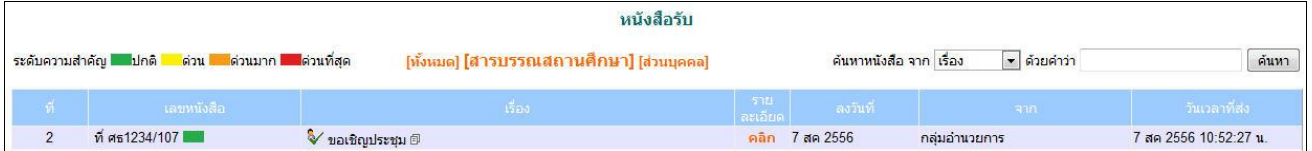

ี่ เจ้าหน้าที่สารบรรณสถานศึกษามีหน้าที่ส่งต่อให้กับบุคลากรในสถานศึกษาเพื่อรับไปดำเนินการต่อไป

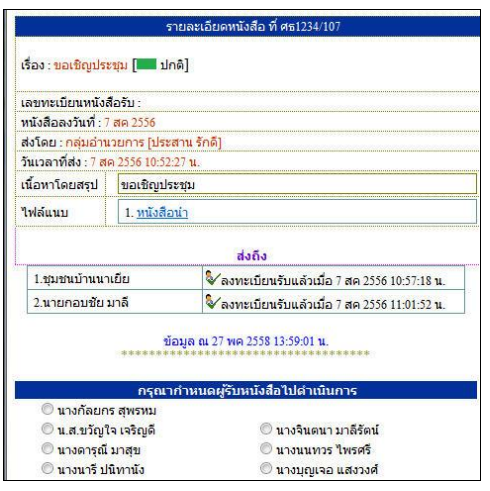

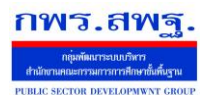

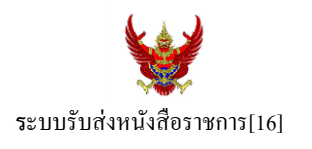

กรณีตัวอย่างนี้ กำหนดให้นายกอบชัย มาลี เป็นผู้รับหนังสือไปดำเนินการ เมื่อนายกอบชัย มาลี Login เข้ามาใช้งานระบบ AMSS++ จะปรากฏขอ้ความเตือน ดงัน้ี

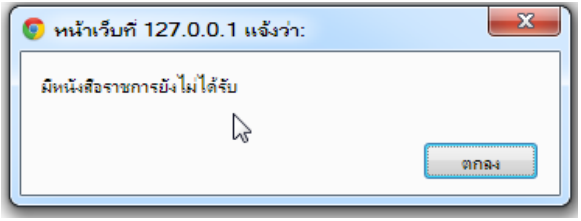

เมื่อเขา้มาที่ระบบรับส่งหนงัสือราชการ หนงัสือรับ จะปรากฏทะเบียนหนงัสือรับส่วนบุคคล รับหนงัสือไป ดา เนินการต่อไป

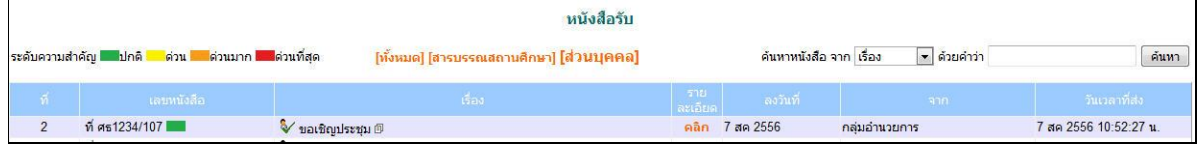

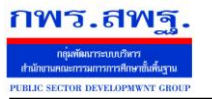

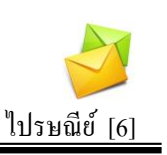

## **วตัถุประสงค**

เพื่อการติดต่อสื่อสารค้วยข้อความ และรับส่งเอกสารระหว่างบุคลากรในสำนักงานเขต พ้ืนที่การศึกษา

## **การใช้งาน**

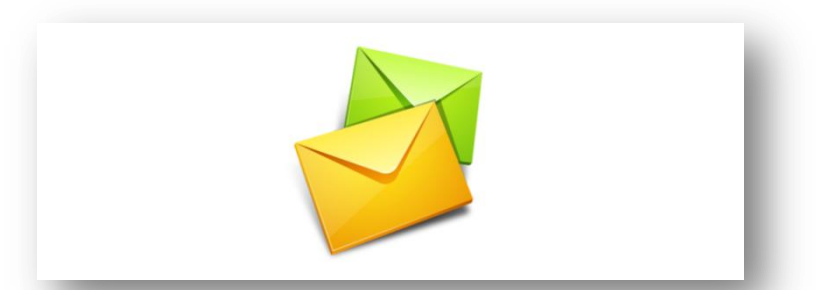

เมื่อ Login เข้าระบบแล้วคลิกเลือก ไปรษณีย์

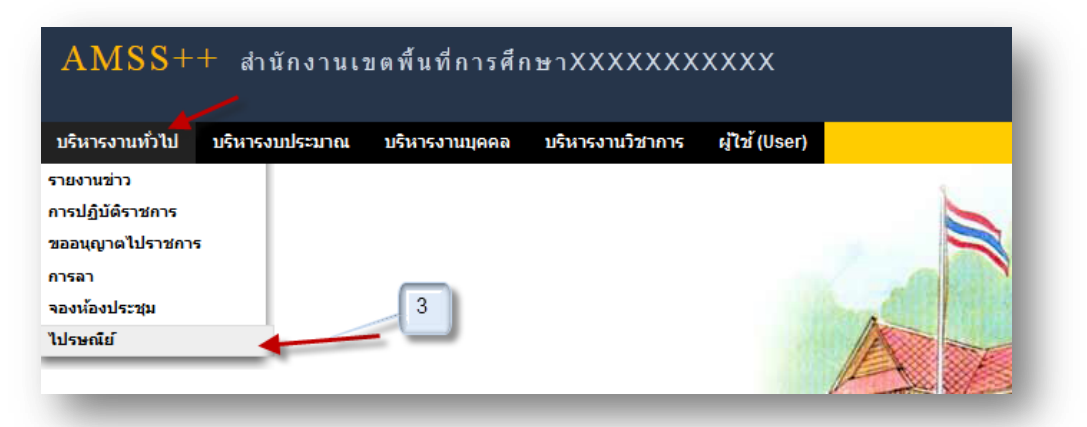

## **ทะเบียนรับจดหมาย**

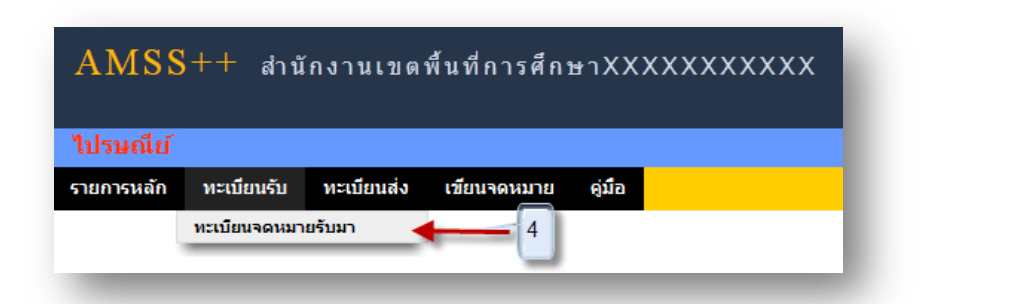

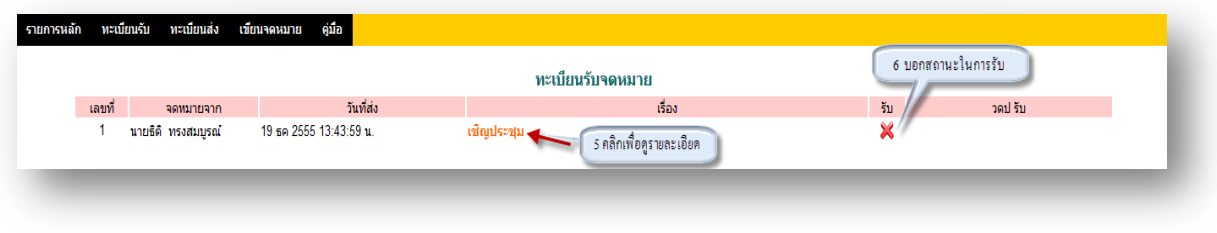

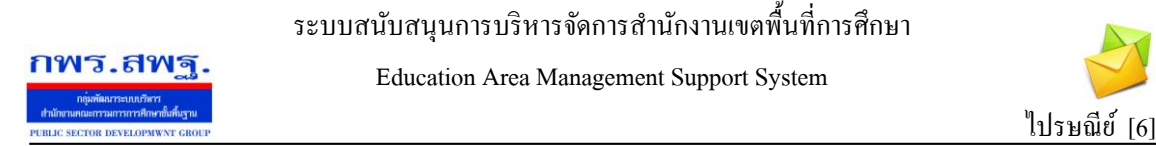

## 5. คลิกเพื่อดูรายละเอียด

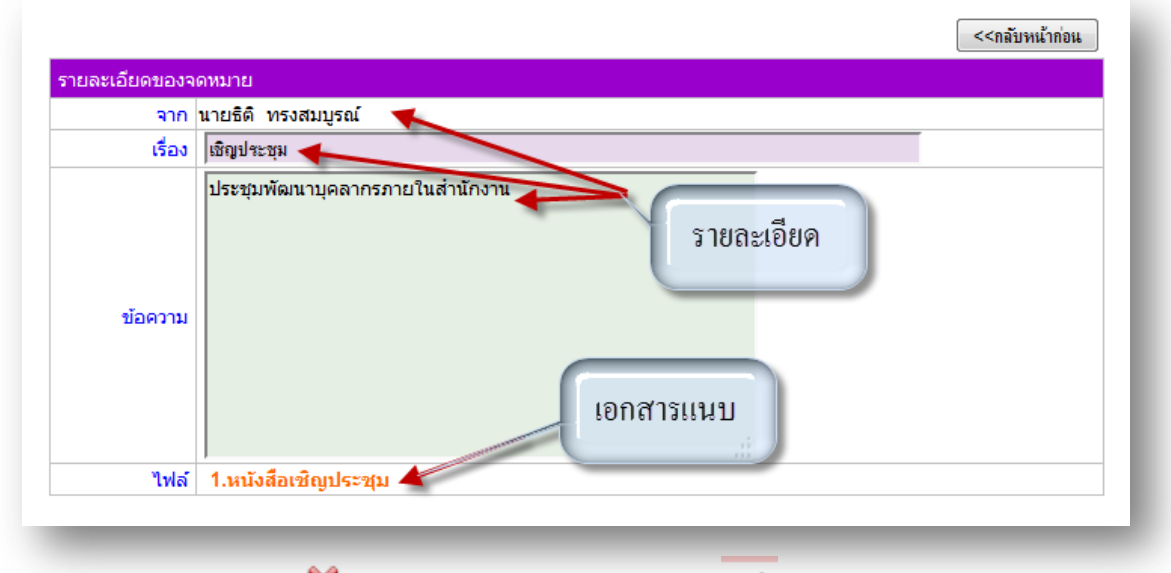

6. สถานะในการรับจดหมาย X หมายถึงยังไม่ได้เปิดรับจดหมาย V หมายถึงเปิดรับจดหมาย แล้ว

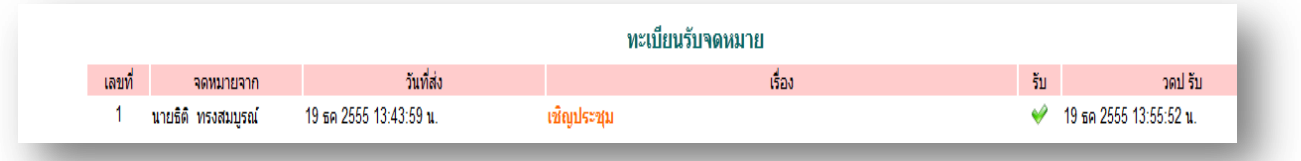

## **ทะเบียนส่งจดหมาย**

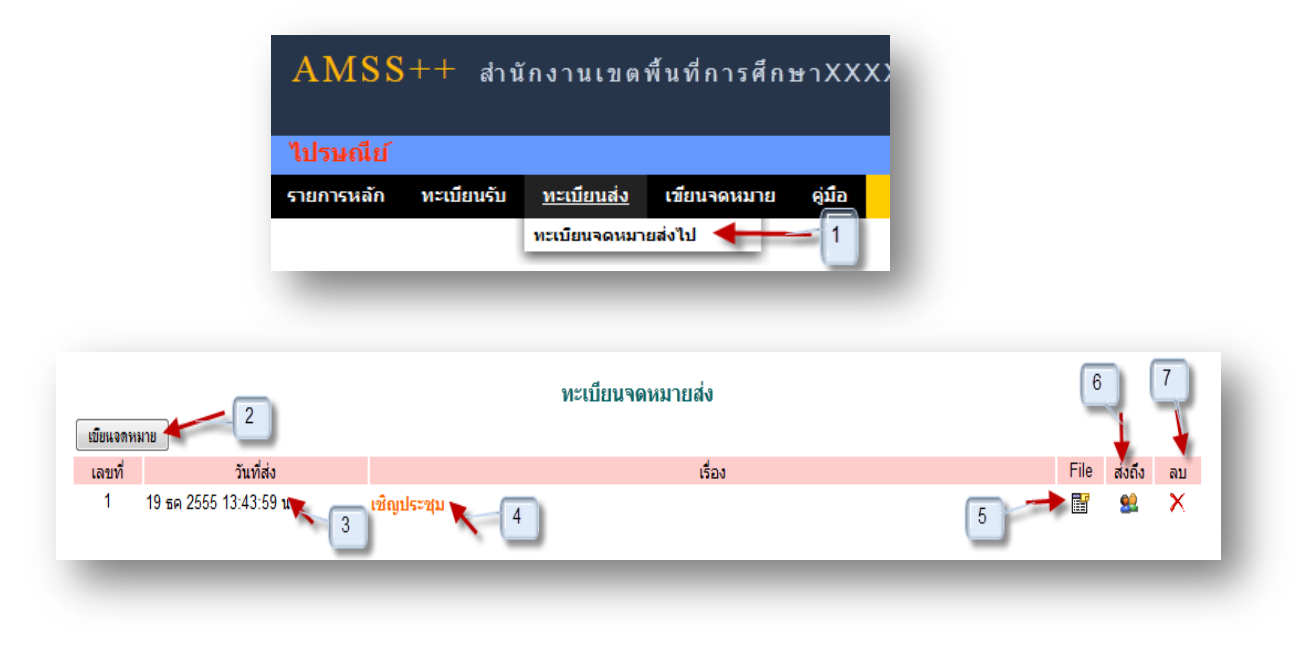

## ระบบสนับสนุนการบริหารจัดการสำนักงานเขตพื้นที่การศึกษา

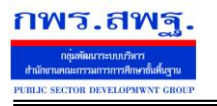

Education Area Management Support System

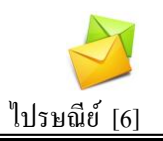

## **การเขียนจดหมาย**

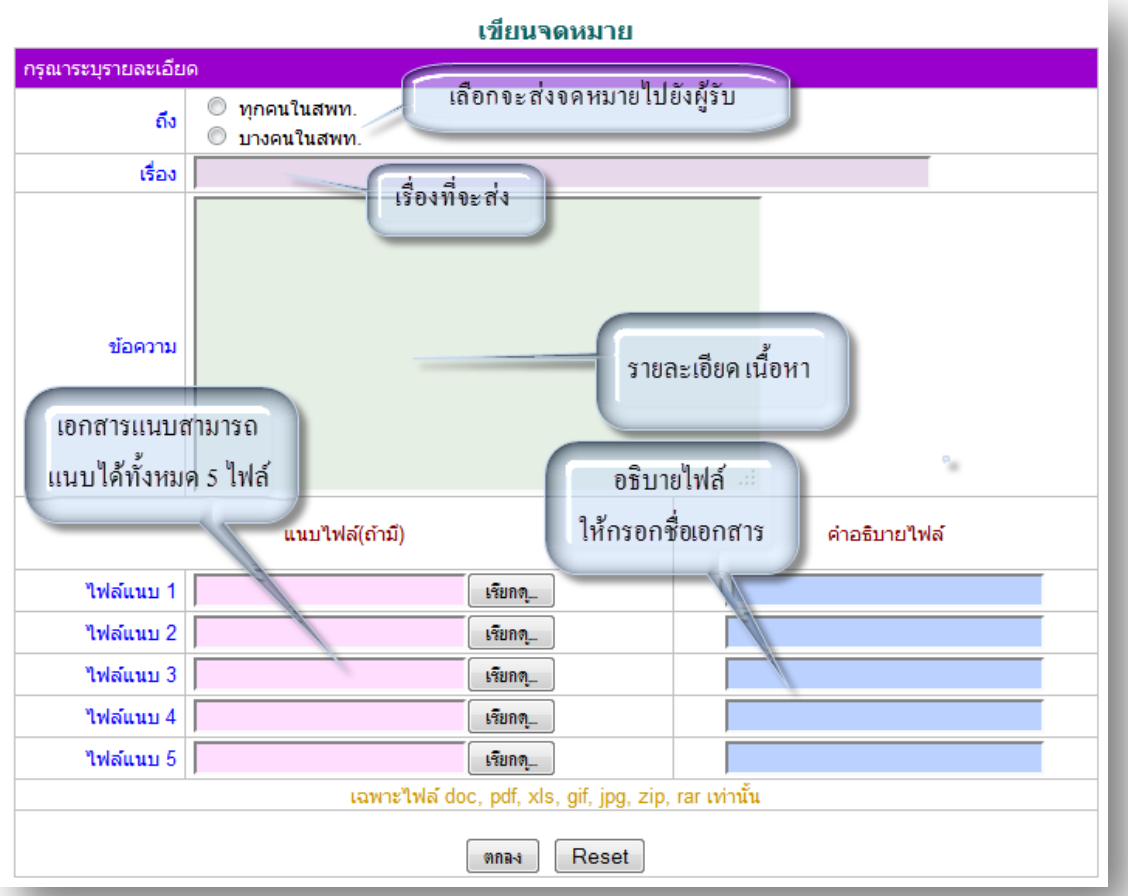

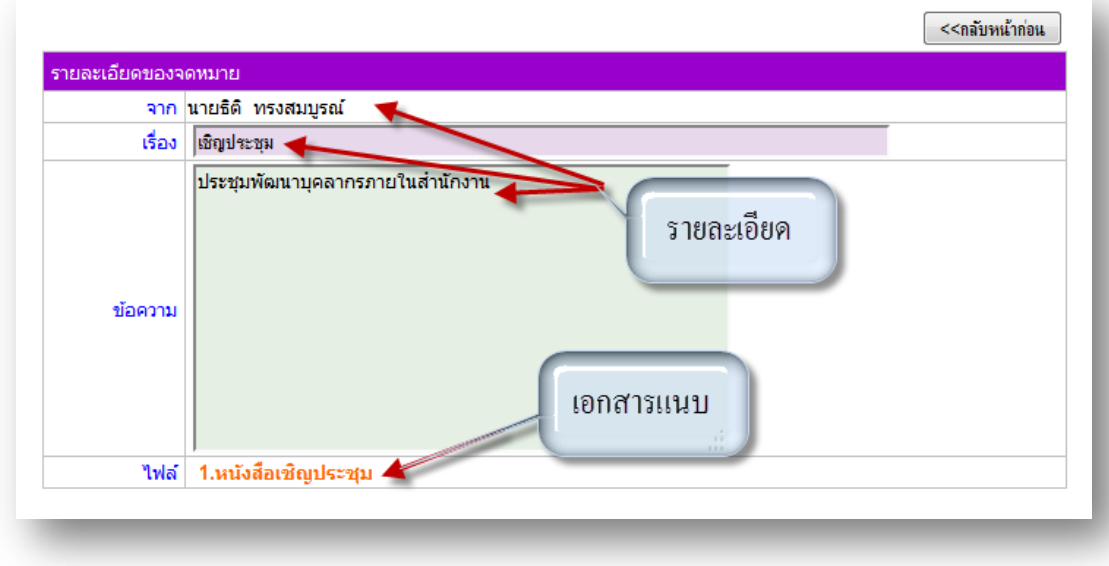

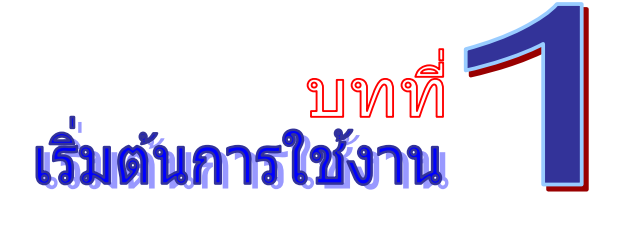

1. เปิดโปรแกรม Internet Explorer -ขึ้นมา พิมพ์ URL ดังภาพตัวอย่าง

**http://\_\_\_\_\_\_\_\_\_\_\_\_\_\_\_\_\_\_\_\_\_\_\_\_\_\_\_\_\_\_\_\_\_\_\_\_\_\_\_\_\_\_\_\_** 

่ 2. จากนั้นจะเข้าสู่หน้าลือกอิน ดังภาพตัวอย่าง

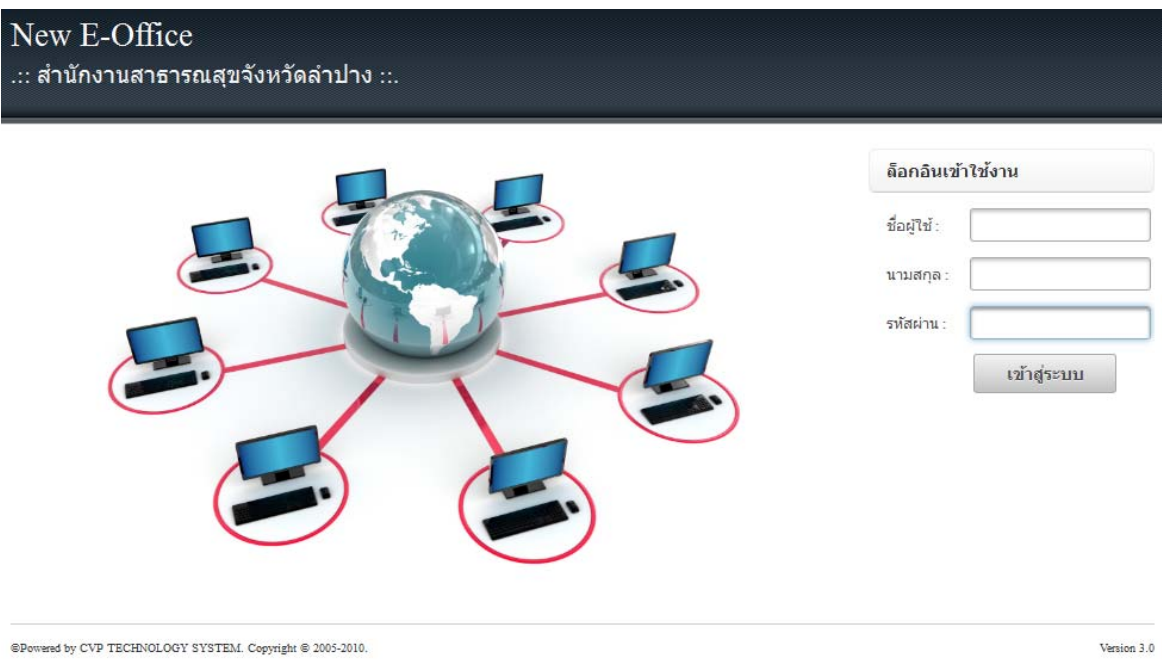

3. พิมพ์ชื่อ (ไม่ต้องพิมพ์กำนำหน้าชื่อ) นามสกุล และรหัสผ่าน ดังภาพตัวอย่าง

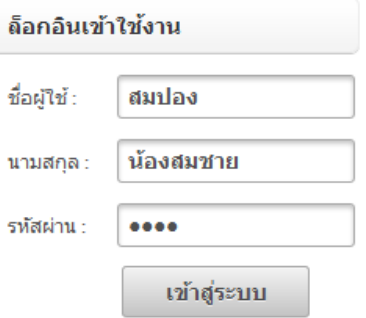

เข้าสู่ระบบ 4. เมื่อพิมพ์ข้อมูลผู้ใช้งานถูกต้อง และครบถ้วน ให้นำเมาส์คลิกที่ปุ่ม เพื่อ ล๊อกอินเข้าสู่ระบบ ดังภาพตัวอย่าง

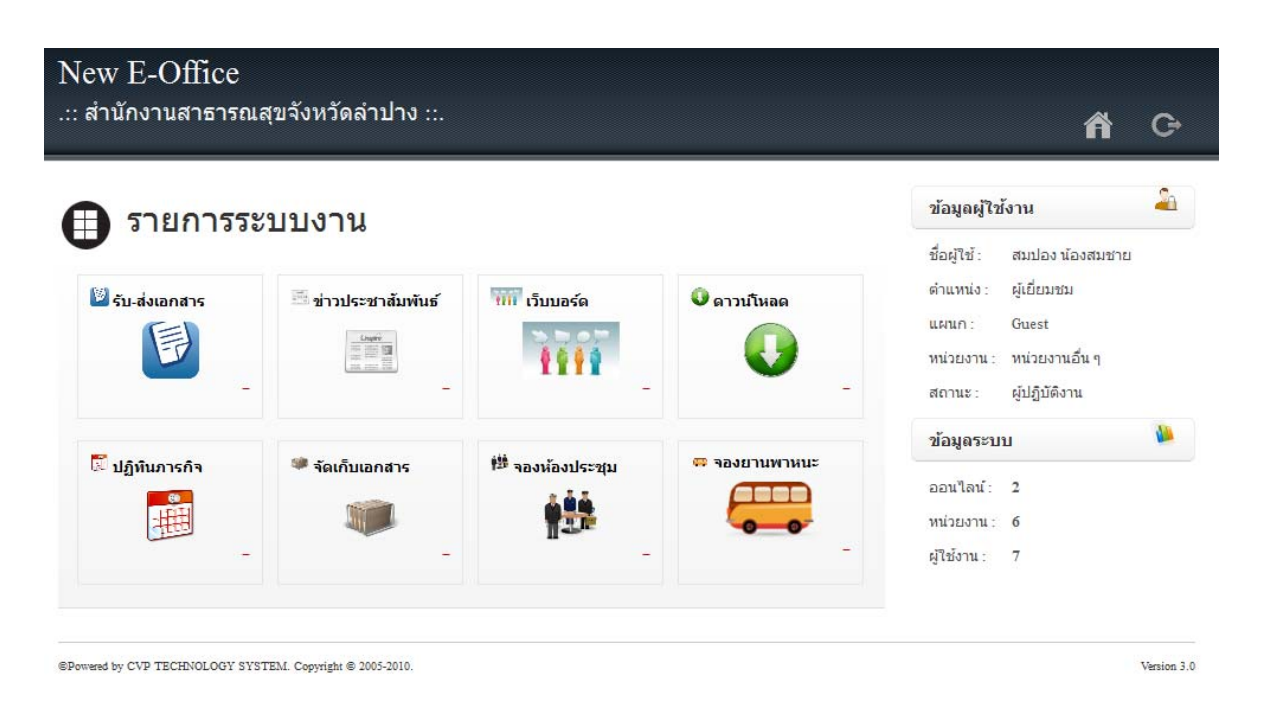

5. หากต้องการเลิกการใช้งาน หรือออกจากระบบ ให้นำเมาส์คลิกที่ปุ่ม

เพื่อล๊อกเอ้าท์

G

#### ออกจากระบบ

#### บันทึก

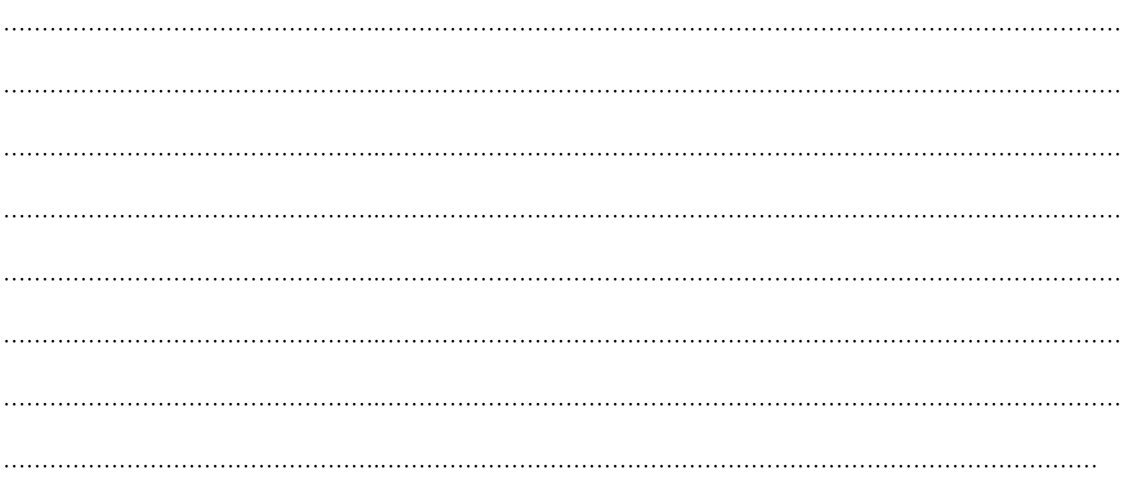

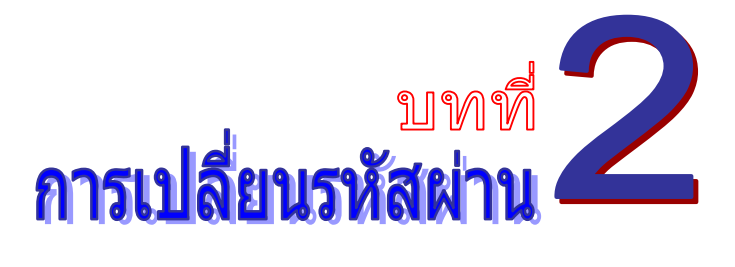

เมื่อเขาส้ ู่ระบบไดแล้ ว้ **สําหรับการใช้งานคร้ังแรก ขอแนะนําให้เปลยนรห ี่ ัสผ่านโดยทนทั ี**เพื่อความ ปลอดภัย เนื่องจากรหัสผ่านของชื่อล๊อกอินของผู้ใช้งาน จะกำหนดรหัสผ่านเริ่มต้นเป็น **"1234"** โดย สามารถเรียกใช้งานได้ดังนี้

1. ทางด้านขวาของจอภาพ จะพบข้อมูลผู้ใช้งาน ให้นำเมาส์คลิกที่ปุ่ม **. - เ**พื่อเปลี่ยนรหัสผ่าน ดังภาพตัวอย่าง

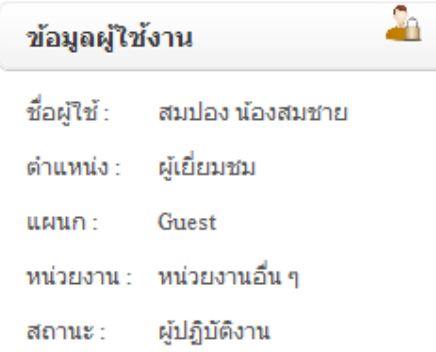

2. จากนั้นจะเข้าสู่หน้าเปลี่ยนรหัสผ่าน ดังภาพตัวอย่าง

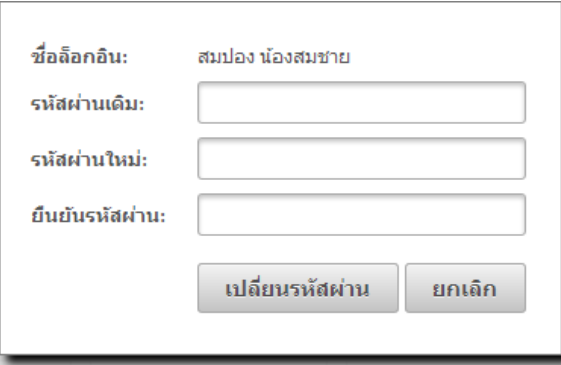

3. พิมพ์รหัสผ่านเดิมของผู้ใช้งาน พิมพ์รหัสผ่านใหม่ที่ต้องการเปลี่ยน และพิมพ์ยืนยันรหัสผ่าน ใหม่ โดยให้ใช้รหัสผ่านเหมือนกัน รหัสผ่านที่ยอมให้เปลี่ยนได้นั้นจะต้องมีไม่ต่ำกว่า 4 ตัวอักษร และไม่ ี่เกิน 12 ตัวอักษร เมื่อเปลี่ยนรหัสผ่านเสร็จแล้ว ให้นำเมาส์คลิกที่ป่ม <mark>เพรียนรหัสผ่าน เ</mark>พื่อทำการ เปลี่ยนรหัสผ่าน

![](_page_36_Picture_0.jpeg)

เป็นระบบงานที่ใช้ในการประชาสัมพันธ์ข่าวสารต่างๆ เพื่อเผยแพร่ข้อมูลข่าวสาร ได้อย่างรวดเร็ว พร้อมกันได้หลายช่องทาง โดยสามารถเรียกใช้งานได้ดังนี้

1. รายการระบบงาน ให้นำเมาส์คลิกที่ **"ข่าวประชาสัมพันธ์"** ดังภาพตัวอย่าง

![](_page_36_Picture_3.jpeg)

## 2. จากนั้นจะเข้าสู่หน้าข่าวประชาสัมพันธ์ ดังภาพตัวอย่าง

![](_page_36_Picture_133.jpeg)

3. หากต้องการเพิ่มข่าวประชาสัมพันธ์ ให้นำเมาส์คลิกที่ © เพ็มข่า<mark>วประชาสัมพันธ์</mark> เพื่อเข้า สู่หน้าเพิ่มข่าวประชาสัมพันธ์ ดังภาพตัวอย่าง

![](_page_37_Picture_1.jpeg)

4. พิมพห์ วขั อข้ ่าวประชาสมพั นธั ์ ตามที่ตองการ ้ ในช่อง **"หัวข้อข่าว"**

- 5. เลือกรูปแบบการเผยแพร่ข่าวประชาสัมพันธ์ ตามที่ต้องการ
	- **●** เอาเมาส์คลิกที่ **"ทั่วไป"** หมายความว่า หน่วยงานอื่นๆ และประชาชน สามารถรับข้อมูล ข่าวประชาสัมพับธ์ได้
	- เอาเมาส์คลิกที่ **"เฉพาะ E-OFFICE"** หมายความวา่ หน่วยงานอื่นๆ สามารถรับขอม้ ูล ข่าวประชาสัมพันธ์ได้
	- **●** เอาเมาส์คลิกที่ **"ภายในหน่วยงาน"** หมายความว่า หน่วยงานภายในสังกัดเท่านั้น ี สามารถรับข้อมูลข่าวประชาสัมพันธ์ได้

บันทึกข้อมูล 6. เมื่อพิมพ์ข้อความข่าวที่ต้องการประชาสัมพันธ์แล้ว ให้นำเมาส์คลิกที่ปุ่ม ี่ เพื่อทำการบันทึกข้อมูลเข้าสู่ระบบ และเผยแพร่ข่าวสารต่อไป

7. หากต้องการลบข่าวประชาสัมพันธ์ให้ติดต่อแจ้งผู้ดูแลระบบ

8. หากต้องการค้นหาข่าวประชาสัมพันธ์ ให้พิมพ์ชื่อหัวข้อข่าวประชาสัมพันธ์ ที่ต้องการค้นหา ให้นำเมาส์คลิกที่ปุ่ม <sup>ด้นนา</sup> ดังภาพตัวอย่าง

ด้นหา : <del>สมัคร</del> ค้นนา

#### 9. จะปรากฏข้อมูลของข่าวประชาสัมพันธ์ ดังภาพตัวอย่าง

![](_page_38_Picture_118.jpeg)

## 10. หากต้องการดูรายละเอียดของข่าวประชาสัมพันธ์ ให้นำเมาส์คลิกที่ **"ชื่อของหัวข้อข่าว ประชาสัมพันธ์"** คังภาพตัวอย่าง

![](_page_38_Picture_5.jpeg)

11. หากต้องการแก้ไขข่าวประชาสัมพันธ์ ให้นำเมาส์คลิกที่  $\boxed{\blacktriangle}$ 

![](_page_39_Picture_0.jpeg)

เป็นระบบงานที่ใช้ในการตั้งกระทู้สอบถามปัญหาเรื่องราวต่างๆ ใช้เฉพาะภายในหน่วยงานใน สังกัดเท่านั้น โดยสามารถเรียกใช้งานได้ดังนี้

1. รายการระบบงาน ให้นำเมาส์คลิกที่ **"เว็บบอร์ด"** ดังภาพตัวอย่าง

![](_page_39_Picture_3.jpeg)

## 2. จากนั้นจะเข้าสู่หน้าเว็บบอร์ด ดังภาพตัวอย่าง

![](_page_39_Picture_187.jpeg)

3. หากต้องการตั้งกระทู้ใหม่ ให้นำเมาส์คลิกที่ <sup>อาจตาม</sup>ีนพื่อเข้าสู่หน้าเพิ่มกระทู้ หรือตั้งคำถามใหม่ ดังภาพตัวอย่าง

![](_page_40_Picture_200.jpeg)

- 6. เมื่อต้องการแก้ไข ลบกระทู้ ให้ติดต่อแจ้งผู้ดูแลระบบ
- 7. หากต้องการค้นหากระทู้ ให้พิมพ์ชื่อหัวข้อกระทู้ ที่ต้องการค้นหา ให้นำเมาส์คลิกที่ปุ่ม

![](_page_40_Picture_3.jpeg)

ดังภาพตัวอย่าง

ค้นหา facebook ด้นหา

8. จะปรากฏข้อมูลของกระทู้เว็บบอร์ด ดังภาพตัวอย่าง

![](_page_40_Picture_201.jpeg)

ตัวอย่าง

![](_page_41_Picture_28.jpeg)

10. หากต้องการแสดงความคิดเห็น หรือต้องการตอบกระทู้ โดยการพิมพ์ข้อความต่างๆ ในช่อง

บันทึกข้อมูล แสดงความคิดเห็น ให้นำเมาส์คลิกที่ เพื่อบันทึกข้อมูล คังภาพตัวอย่าง

![](_page_41_Picture_29.jpeg)

## บันทึก

![](_page_42_Picture_0.jpeg)

เป็นระบบงานที่เก็บรวมรวมเอกสาร งานฟอร์ม โปรแกรม ข้อมูล ต่างๆ เป็นหมวดหมู่ เพื่อใช้ ประโยชน์ในการค้นหา และสามารถใช้งานได้ทันที โดยไม่ต้องเสียเวลาในการดาวน์โหลดไฟล์ใหม่ โดย สามารถเรียกใช้งานได้ดังนี้

1. รายการระบบงาน ให้นำเมาส์คลิกที่ **"ดาวน์โหลด"** ดังภาพตัวอย่าง

![](_page_42_Picture_3.jpeg)

2. จากนั้นจะเข้าสู่หน้าจอดาวน์โหลด ดังภาพตัวอย่าง

![](_page_42_Picture_189.jpeg)

![](_page_43_Picture_245.jpeg)

- 4. พิมพช์ื่อไฟลตามท ์ ี่ตองการ ้ ในช่อง **"ชื่อไฟล์"**
- 5. เลือกประเภทของไฟล์ที่ต้องการเพิ่มเข้าไป ในช่อง **"ประเภทไฟล์"**
- 6. พิมพรายละเอ ์ ียด หรือคาอธ ํ ิบายของไฟล ์ ในช่อง **"รายละเอยดี "**
- 7. นำเมาส์คลิกที่ปุ่ม <mark>Browse... )</mark> เพื่อต้องการแนบไฟล์
- บันทึกข้อมูล 8. เมื่อพิมพ์ข้อความ และแทรกไฟล์เสร็จแล้ว ให้นำเมาส*์*คลิกที่ปุ่ม
- 9. หากต้องการแก้ไข ลบข้อมูลไฟล์ ให้ติดต่อแจ้งผู้ดูแลระบบ

ค้นนา 10. หากต้องการค้นหาข้อมูลไฟล์ ให้พิมพ์ชื่อไฟล์ ที่ต้องการ ให้นำเมาส์คลิกที่ปุ่ม ดังภาพตัวอย่าง

![](_page_43_Picture_8.jpeg)

#### 11. จะปรากฏข้อมูลของข้อมูลไฟล์ ดังภาพตัวอย่าง

![](_page_43_Picture_246.jpeg)

12. หากต้องดาวน์โหลดไฟล์ ให้เอาเมาส์คลิกที่ชื่อไฟล์ ดังภาพตัวอย่าง

#### YouTube Downloader

![](_page_44_Picture_19.jpeg)

#### 13. เอาเมาส์คลิกที่ คลิ๊กทีนี้เพื่อทำการดาวน์โหลดไฟล์ เพื่อเริ่มทำการคาวน์โหลด

## บันทึก

![](_page_44_Picture_20.jpeg)

![](_page_45_Picture_0.jpeg)

ี่ เป็นระบบงานที่ใช้ในการบริหารจัดการเรื่องภารกิจ และการนัดหมาย โดยสามารถสืบค้น ได้อย่าง รวดเร็ว โดยสามารถเรียกใช้งานได้ดังนี้

1. รายการระบบงาน ให้นำเมาส์คลิกที่ **"ปฏิทินภารกิจ"** ดังภาพตัวอย่าง

![](_page_45_Picture_3.jpeg)

#### 2. จากนั้นจะเข้าสู่หน้าปฏิทินภารกิจ ดังภาพตัวอย่าง

![](_page_45_Picture_112.jpeg)

#### 3. ให้นำเมาส์คลิกที่ปุ่ม • เพิ่มรายการภารกิจ ้ เพื่อเข้าสู่หน้าจอการเพิ่มปฏิทินภารกิจ คัง ภาพตัวอย่าง

![](_page_46_Picture_241.jpeg)

- 4. เลือกเจ้าของภารกิจ ที่ต้องการเพิ่ม ในช่อง **"ภารกิจของ"**
- 5. พิมพช์ื่อเรื่องของภารกิจ ในช่อง **"เรื่อง"**
- 6. พิมพช์ื่อสถานที่ ที่ทาภารก ํ ิจ ในช่อง **"สถานที่"**
- 7. เลือกวันที่เริ่มภารกิจ (คลิกรูป **เพื่**อเลือกวันที่, คลิกรูป �� เพื่อเลือกเวลา) ในช่อง "**เริ่ม"**
- 8. เลือกวันที่สิ้นสุดภารกิจ (คลิกรูป $\blacksquare$  เพื่อเลือกวันที่, คลิกรูป  $\oplus$  เพื่อเลือกเวลา) ในช่อง **"สิ้นสุด"**
- 9. พิมพรายละเอ ์ ียดของภารกิจ ในช่อง **"รายละเอยดี "**
- 10. นาเมาส ํ ์คลิกที่ปุ่ม **"Browse"** เพื่อตองการแนบไฟล ้ ์ ในช่อง **"ไฟล์แนบ"**
- 11. นำเมาส์คลิกที่ปุ่ม **เพื่อท**้อมูล เพื่อทำการบันทึกข้อมูล
- 12. หากต้องการแก้ไข ลบข้อมูล ให้ติดต่อแจ้งผู้ดูแลระบบ

![](_page_47_Picture_208.jpeg)

13. จากภาพตัวอย่าง ให้เลือกชื่อที่ต้องการดูข้อมูลภารกิจ

14. นำเมาส์คลิกที่ปุ่มต่างๆ เพื่อปรับรูปแบบปฏิทิน หรือตาราง

- $\bullet$  Full Year หมายถึง แสดงข้อมูลทั้งปี
- Month หมายถึง แสดงข้อมูลทั้งเดือน
- $\bullet$  Full Week หมายถึง แสดงข้อมูลทั้งสัปดาห์
- $\bullet$  Work Week หมายถึง แสคงข้อมูลเฉพาะวันจันทร์ วันศุกร์
- 16. นาเมาส ํ ์คลิกที่ปุ่ม เพื่อปรับเพิ่ ม ลด วนั เดือน ปี

17. คลิกที่วันที่ หรือข้อความในปฏิทิน เพื่อดูข้อมูลภารกิจของวันที่ดังกล่าว ดังภาพตัวอย่าง

#### ปฏิทินภารกิจ ภารกิจของ : สมปอง น้องสมชาย\_(ผู้เยี่ยมชม)  $1523:$ ประชุมประจำเดือน สถานที่: ท้องประชุม 3 เริ่ม : 7 ธ.ค. 54 20:13 น. สิ้นสุด : 8 ธ.ค. 54 20:13 น.  $\overline{370}$ : สำนักงานจังหวัด รายละเอียด : เตรียมประชุมด้วย คลิ๊กที่นี้เพื่อทำการดาวน์โหลดไฟล์ ไฟล์แนบ : ▶ | 面

![](_page_48_Picture_0.jpeg)

ี่ เป็นระบบงานที่ใช้ในการเก็บข้อมูลไฟล์ต่างๆ ให้อยู่ในรูปแบบอิเลคทรอนิกส์ โดยสามารถสืบค้น ้ได้อย่างรวดเร็ว โดยสามารถเรียกใช้งานได้ดังนี้

1. รายการระบบงาน ใหน้ าเมาส ํ ์คลิกที่**"จดเก ั บเอกสาร ็ "** ดงภาพต ั วอย ั าง่

![](_page_48_Picture_3.jpeg)

2. จากนั้น จะเข้าสู่หน้าการจัดเก็บเอกสาร ดังภาพตัวอย่าง

![](_page_48_Picture_163.jpeg)

![](_page_49_Picture_342.jpeg)

- 4. พิมพช์ื่อไฟลจ์ ดเกั บเอกสาร ็ ในช่อง **"ชื่อไฟล์"**
- 5. เลือกประเภทเอกสารจดเกั บ็ ในช่อง **"ประเภทจดเก ั บ็ "**

้ 6. เลือกประเภทการจัดเก็บ (1. ส่วนตัว หมายถึงของตัวเอง ไม่มีใครเห็นเอกสารนี้ 2. แผนกงาน หมายถึง เอกสารของแผนกงานที่สังกัดอยู่ 3. หน่วยงาน หมายถึง เอกสารของหน่วยงานที่สังกัดอยู่ )

- 7. พิมพรห์ สจั ดเกั บ็ ในช่อง **"รหัสจดเก ั บ็ "** (ถาไม ้ ่มีใหเว้ นว้ ่างไว) ้
- 8. พิมพรายละเอ ์ ียดของไฟลจ์ ดเกั บเอกสาร ็ ในช่อง **"รายละเอยดี "**
- 9. นำเมาส์คลิกที่ปุ่ม "Browse" เพื่อต้องการแนบไฟล์
- ี 10. นำเมาส์คลิกที่ปุ่ม <sup>เม้นทึกข้อมูล</sup> เพื่อทำการนำเข้าข้อมล
- 11. หากต้องการแก้ไข ลบข้อมูลไฟล์ ให้ติดต่อแจ้งผู้ดูแลระบบ
- 12. หากต้องการค้นหาข้อมูลเอกสาร ให้พิมพ์ชื่อเอกสาร ที่ต้องการค้นหา หลังช่อง **"ชื่อ เอกสาร"** แล้วเอาเมาส์คลิกที่ปุ่ม <mark>. </mark> ดังภาพตัวอย่าง
- 13. หากต้องการค้นหาข้อมูลเอกสาร ให้พิมพ์ชื่อเอกสารที่ต้องการ ให้นำเมาส์คลิกที่ปุ่ม ด้นหา ดังภาพตัวอย่าง

ค้นหา ค้นนา ใบลา

14. จะปรากฏข้อมูลของเอกสาร ดังภาพตัวอย่าง

![](_page_50_Picture_20.jpeg)

## 14. หากต้องดาวน์โหลดไฟล์ ให้นำเมาส์คลิกที่ชื่อไฟล์ ดังภาพตัวอย่าง

![](_page_50_Picture_21.jpeg)

#### 15. นำเมาส์คลิกที่ คลิ๊กที่นี้เพื่อทำการดาวน์โหลดไฟล์ เพื่อเริ่มทำการดาวน์โหลดไฟล์

#### บันทึก

![](_page_50_Picture_22.jpeg)

![](_page_51_Picture_0.jpeg)

เป็นระบบงานที่ใช้ในการบริหารจัดการเรื่องจองห้องประชุม โดยสามารถสืบค้น ได้อย่างรวดเร็ว โดยสามารถเรียกใช้งานได้ดังนี้

1. รายการระบบงาน ให้นำเมาส์คลิกที่ **"จองห้องประชุม"** ดังภาพตัวอย่าง

![](_page_51_Picture_3.jpeg)

2. จากนั้นจะเข้าสู่หน้าการจองห้องประชุม ดังภาพตัวอย่าง

![](_page_51_Picture_124.jpeg)

![](_page_52_Picture_263.jpeg)

3. นำเอาเมาส์คลิกที่ปุ่ม **เพื่องประชุม เพื่**อเข้าส่หน้าการจองห้องประชม ดังภาพ

- 4. เลือกหองประช ้ ุม ที่ตองจองเพ ้ ื่อขอใชงาน ้ ในช่อง **"ห้องประชุม"**
- 5. พิมพ์ชื่อเรื่องที่ต้องการประชุม หรือวัตถุประสงค์ ในช่อง **"ขอใช้เพื่อ"**
- 7. เลือกวันที่เริ่มประชุม (คลิกรูป **นั้น เ**พื่อเลือกวันที่) ในช่อง **"เริ่มวันที่"**
- 8. เลือกวนทั ี่สิ้ นสุดประชุม (คลิกรูป เพื่อเลือกวนทั ี่) ในช่อง **"ถงวึ นทั ี่"**
- 9. พิมพจ์านวนผ ํ เขู้ าร้ ่วมประชุม ในช่อง **"ผู้เข้าประชุม"**
- 10. เลือกความประสงค์ที่จะให้เจ้าหน้าที่อำนวยความสะดวกในเรื่องใด
- 11. พิมพรายละเอ ์ ียดต่างๆ ของการประชุม ในช่อง **"หมายเหตุ"**
- 12. นาเมาส ํ ์คลิกที่ปุ่ม **"Browse"** เพื่อตองการแนบไฟล ้ ์ ในช่อง **"ไฟล์แนบ"**
- ี 13. นำเอาเมาส์คลิกที่ปุ่ม **เพื่อห**ลมด เพื่อทำการนำเข้าข้อมูล
- 14. เมื่อต้องการแก้ไข ลบข้อมูล ให้ติดต่อแจ้งผู้ดูแลระบบ

#### ● ผลการอนุมัติ 15. หากต้องการตรวจสอบผลการจองห้องประชุม นำเอาเมาส์คลิกที่ปุ่ม ้ เพื่อเข้าสู่หน้าผลการอนุมัติจองห้องประชุม ดังภาพตัวอย่าง

![](_page_53_Picture_104.jpeg)

16. หากต้องการดูรายละเอียด การจองห้องประชุม นำเอาเมาส์คลิกที่ชื่อเรื่อง เพื่อเข้าสู่หน้า ึการจองห้องประชุม คังภาพตัวอย่าง

![](_page_53_Picture_105.jpeg)

![](_page_54_Picture_0.jpeg)

้ เป็นระบบงานที่ใช้ในการบริหารจัดการเรื่องจองห้องประชุม โดยสามารถสืบค้น ได้อย่างรวดเร็ว โดยสามารถเรียกใช้งานได้ดังนี้

1. รายการระบบงาน ให้นำเมาส์คลิกที่ **"จองพาหนะ"** ดังภาพตัวอย่าง

![](_page_54_Picture_3.jpeg)

## 2. จากนั้นจะเข้าสู่หน้าการจองยานพาหนะ ดังภาพตัวอย่าง

![](_page_54_Picture_118.jpeg)

![](_page_55_Picture_274.jpeg)

## 3. นำเอาเมาส์คลิกที่ปุ่ม เพื่อเข้าสู่หน้าการจองยานพาหนะ ดังภาพตัวอย่าง

- 4. เลือกการขออนุมัติใช้รถยนต์ในแผน หรือขออนุมัติใช้รถยนต์นอกแผน
- 5. พิมพช์ื่อสถานที่ ที่ตองการเด ้ ินทาง ในช่อง **"ไป(สถานท)"ี่**
- 6. พิมพ์ระยะทาง (ไป-กลับ) และจำนวนผู้โดยสาร
- 7. พิมพช์ื่อภารกิจ ที่ตองการเด ้ ินทาง ในช่อง **"เพอื่ (ภารกจิ)"**
- 8. เลือกวันที่ออกเดินทาง (คลิกรูป **: ซึ่ง เพื่อเลือกวันที่) ในช่อง "ในวันที่**"
- 9. เลือกวันที่เดินทางกลับ (คลิกรูป **เพื่อเลือกวันที่) ในช่อง "ถึงวันที่**"
- 10. พิมพรายละเอ ์ ียดต่างๆ ของการการเดินทาง ในช่อง **"หมายเหตุ"**
- 11. นำเอาเมาส์คลิกที่ปุ่ม **เพื่อหลักม**ีลมุล เพื่อทำการนำเข้าข้อมูล
- 12. เมื่อต้องการแก้ไข ลบข้อมูล ให้ติดต่อแจ้งผู้ดูแลระบบ
- ่ 13. หากต้องการตรวจสอบผลการจองยานพาหนะ นำเอาเมาส์คลิกที่ปุ่ม

#### ● ผลการอนุมัติ

้ เพื่อเข้าสู่หน้าผลการอนุมัติจองยานพาหนะ ดังภาพตัวอย่าง

![](_page_55_Picture_275.jpeg)

14. หากต้องการดูรายละเอียดของการจองยานพาหนะ นำเอาเมาส์คลิกที่ชื่อเรื่อง เพื่อเข้าสู่หน้า การจองยานพาหนะ ดังภาพตัวอย่าง

![](_page_56_Picture_18.jpeg)

## บันทึก

![](_page_56_Picture_19.jpeg)

![](_page_57_Picture_0.jpeg)

เป็นระบบที่ใช้รับส่งเอกสาร ข้อความ รูปภาพ ไฟล์ต่าง ๆ ได้อย่างรวดเร็วและเกิดความผิดพลาด ้น้อย โดยสามารถเรียกใช้งานได้ดังนี้

1. รายการระบบงาน ให้นำเมาส์คลิกที่ **"รับ-ส่งเอกสาร"** ดังภาพตัวอย่าง

![](_page_57_Picture_3.jpeg)

2. จากนั้นจะเข้าสู่หน้าการรับ-ส่งเอกสาร ดังภาพตัวอย่าง

![](_page_57_Picture_121.jpeg)

## **เอกสารเข้า**

1. ทางด้านซ้ายมือของจอภาพในช่อง **"เมนูระบบรับ-ส่งเอกสาร"** ให้นำเมาส์คลิกที่

![](_page_58_Picture_153.jpeg)

![](_page_58_Picture_154.jpeg)

2. จากนั้นจะเข้าสู่หน้าเอกสารเข้า หรือการรับเอกสาร ดังภาพตัวอย่าง

![](_page_58_Picture_155.jpeg)

ยังไม่มีเอกสารส่งต่อส่งมาในขณะนี้.

3. เมื่อมีเอกสารถูกส่งเข้ามา ก็จะมีรายการแสดงรายการเอกสาร เมื่อต้องการดูรายละเอียดของ ี เอกสาร ให้คลิกตรงข้อความ ก็จะเข้าสุ่หน้าแสดงรายรายละเอียดของเอกสารที่ถูกส่งมา ดังภาพตัวอย่าง

![](_page_58_Picture_156.jpeg)

- 4. ในการรับเอกสาร
	- **ในกรณที ตี่ ้องการปิดสถานะของเอกสาร หรือสิ้นสุดการดําเนินการแล้ว ให้เลอกท ื ี่** © สิ้นสุด  **แล้วกดปุ่ม**
	- **ในกรณที ผี่ ู้ส่งต้องการให้ตอบกลบั หรือแจ้งผลการดาเนํ ินงาน หรือส่งเอกสารมาผดิ ให้ เลอกท ื ี่ แล้วกดปุ่ม**
	- **ในกรณที ผี่ ู้รับเอกสาร ได้รับทราบเอกสารดงกล ั ่าวแล้ว ให้เลอกท ื ี่ แล้วกด ปุ่ม**
	- **ในกรณที ผี่ ู้มอีานาจลงนามอน ํ ุมัต ิ ได้ทําการอนุมตัลงนามในเอกสารแล ิ ้ว ให้เลอกท ื ี่ แล้วกดปุ่ม**
	- **ในกรณที ตี่ ้องการรับเอกสาร และต้องการส่งต่อ ให้เลอกท ื ี่ ดงภาพ ั ตัวอย่าง**

![](_page_59_Picture_211.jpeg)

#### **ส่งเอกสาร**

1. ทางด้านซ้ายมือของจอภาพในช่อง **"เมนูระบบรับ-ส่งเอกสาร"** ให้นำเมาส์คลิกที่

่⊜ิ ส่งเอกสาร ้ เพื่อเข้าสู่หน้าแอกสารเข้า คังภาพตัวอย่าง

![](_page_59_Picture_212.jpeg)

## 2. จากนั้นจะเข้าสู่หน้าส่งเอกสาร ดังภาพตัวอย่าง

![](_page_60_Picture_231.jpeg)

- 3. เลือกประเภทของหนังสือ (1. เอกสารทั่วไป 2. เอกสารค่วน 3. เอกสารลับ ) ในช่อง **"ประเภทหนังสือ"**
- 4. เลือกช้ นความเร ั ็วของหนงสั ือ (1.ปกติ 2. มาก 3. มากที่สุด ) ในช่อง **"ช้ันความเร็ว/ ลบั"**
- 5. พิมพ์เลขที่หนังสือส่ง ในช่อง **"เลขที่หนังสือส่ง"**
- 6. เลือกวนทั ี่ในเอกสารในช่อง **"หนังสือลงวนทั ี่"**
- 7. พิมพช์ื่อเรื่องของเอกสาร ในช่อง **"ชื่อเรื่อง"**
- 8. พิมพรายละเอ ์ ียดต่างๆ ในช่อง **"รายละเอยดี "**
- 9. นำเมาส์คลิกที่ปุ่ม **"Browse"** เพื่อต้องการแนบไฟล์ โดยสามารถแนบไฟล์ได้ไม่จำกัดจำนวน ไฟล ์แต่ไม่เกินคร้ังละ 100 MB.
- 10. ให้นำเมาส์คลิกที่ <u>คลิ๊กเพื่อเลือกหน่วยงาน</u> เพื่อเข้าสู่เข้าสู่หน้าแสดงรายชื่อหน่วยงาน ดัง ภาพตัวอย่าง

![](_page_60_Picture_10.jpeg)

- $11.$  เลือกหน่วยงานที่ต้องการจะส่งเอกสารอิเลคทรอนิกส์ โดยการให้เอาเมาส์คลิกที่  $\boxdot$  (คลิกที่ เพื่อขยายหน่วยงาน)
- 12. ให้นำเมาส์คลิกที่ปุ่ม <mark>เพื่อกสาร เพื่อทำการส่งเอกสาร</mark>

#### **ทะเบียนรับ**

1. ทางด้านซ้ายมือของจอภาพในช่อง **"เมนูระบบรับ-ส่งเอกสาร"** ให้นำเมาส์คลิกที่

**O** ทะเบียนรับ ู่ เพื่อเข้าสู่หน้าทะเบียนรับ ดังภาพตัวอย่าง

![](_page_61_Picture_213.jpeg)

2. จากนั้นจะเข้าสู่หน้าทะเบียนรับ หรือเอกสารที่ได้รับแล้ว ดังภาพตัวอย่าง

![](_page_61_Picture_214.jpeg)

3. เลือกเงื่อนไขตามที่ต้องการค้นหา (คลิกรูป **: พื่อเลือกวันที่**)

4. หากต้องการดูรายละเอียดของเอกสาร ให้คลิกตรงข้อความ ก็จะเข้าสู่หน้าจอแสดงราย รายละเอียด ดังภาพตัวอย่าง

![](_page_62_Picture_126.jpeg)

#### **ทะเบียนส่ง**

- 1. ทางด้านซ้ายมือของจอภาพในช่อง **"เมนูระบบรับ-ส่งเอกสาร"** ให้นำเมาส์คลิกที่
- ทะเบียนส่ง ู่ เพื่อเข้าสู่หน้าทะเบียนส่ง ดังภาพตัวอย่าง

![](_page_62_Picture_127.jpeg)

2. จากนั้นจะเข้าสู่หน้าทะเบียนส่ง หรือเอกสารที่ได้ส่งออกไป ดังภาพตัวอย่าง

![](_page_62_Picture_128.jpeg)

3. เลือกเงื่อนไขตามที่ต้องการค้นหา (คลิกรูป **: พื**่อเลือกวันที่)

4. หากต้องการดูรายละเอียดของเอกสาร ให้คลิกตรงข้อความ ก็จะเข้าสู่หน้าจอแสดงราย รายละเอียด ดังภาพตัวอย่าง

![](_page_63_Picture_16.jpeg)

## บันทึก

![](_page_63_Picture_17.jpeg)